# *Bedienungsanleitung und Hilfefunktion*

## *PC-Software Logamatic ECO-SOFT 4000 / EMS / EMS plus*

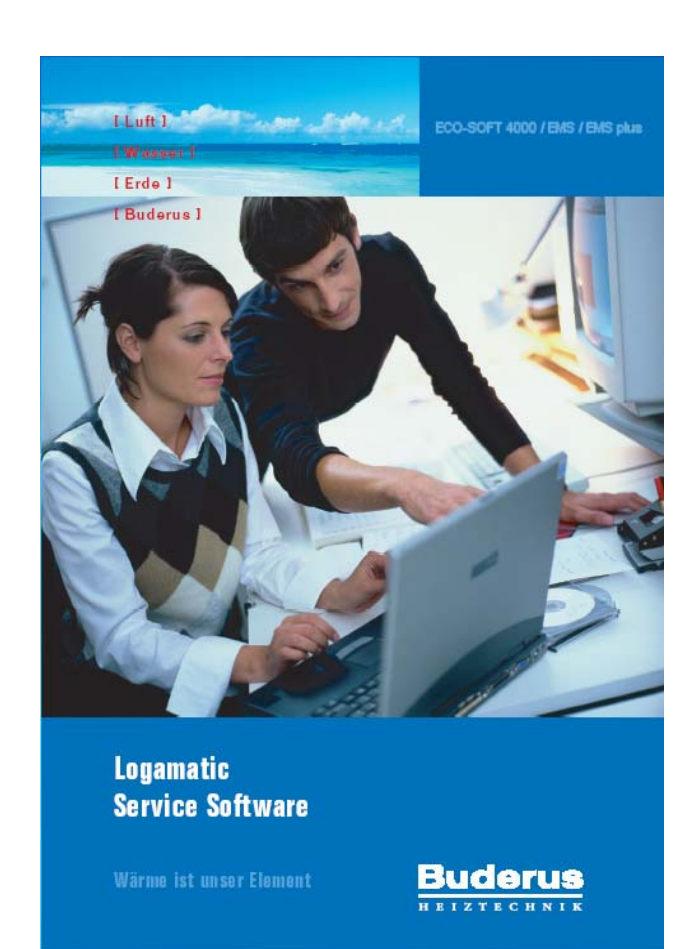

Stand 03-2015

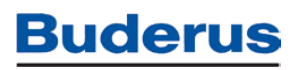

#### Inhaltsverzeichnis:

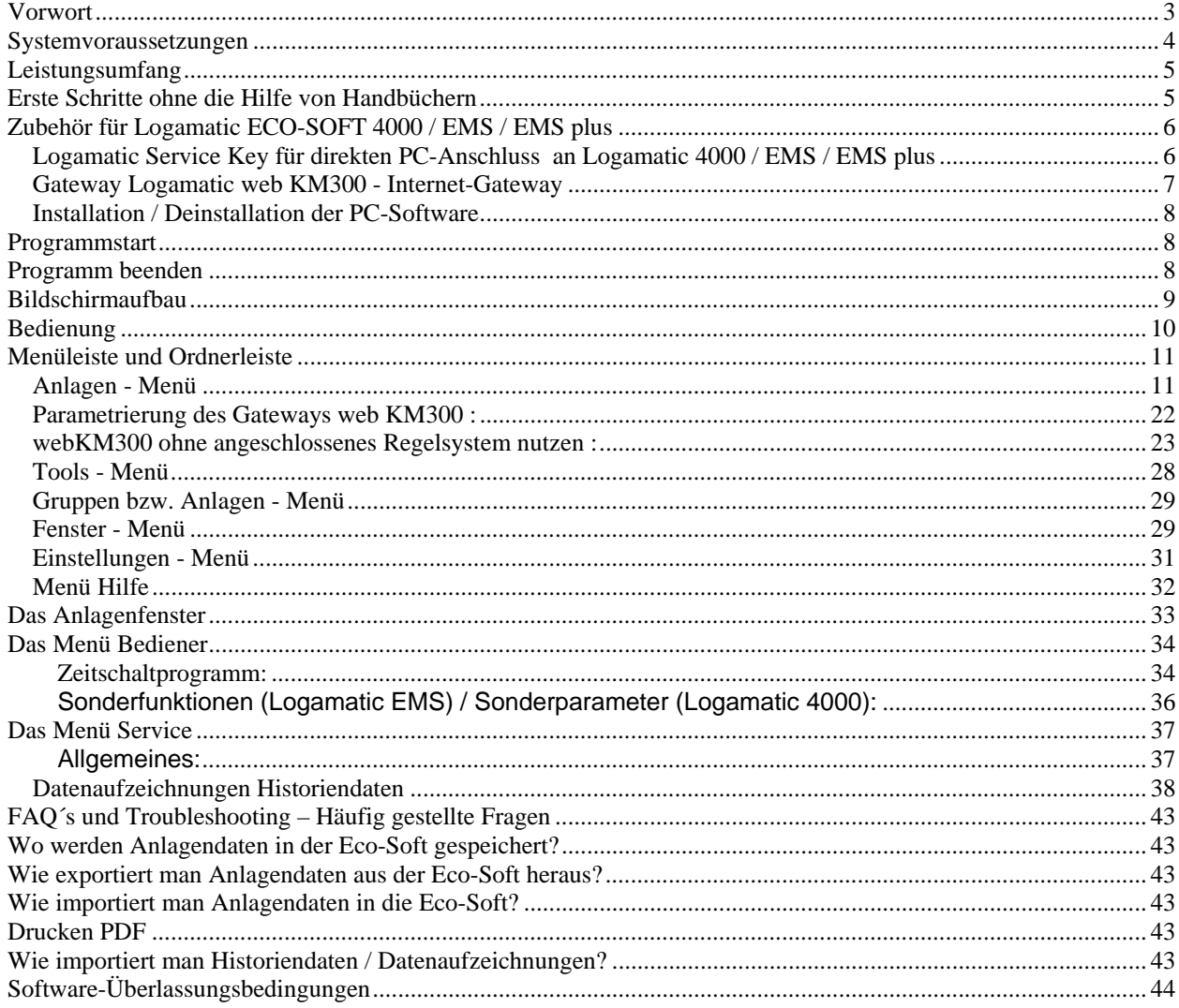

### **Vorwort**

Sehr geehrter Buderus-Kunde,

Dieses Software-Paket "ECO-SOFT 4000/EMS" ist geeignet für Buderus-Regelsysteme "Logamatic 4000", "Logamatic EMS" und "Logamatic EMS plus". Eine detaillierte Beschreibung finden Sie im Kapitel "Leistungsumfang". Die komplette Dokumentation der zugehörigen Regelsysteme finden sie im Internet unter www.buderus.de Bitte beachten Sie insbesondere die wichtigen Hinweise unter "Systemvoraussetzungen".

#### **Zu dieser Anleitung:**

Diese Anleitung beinhaltet nur die Beschreibung der PC-Software. Die Dokumentation der Heizungsanlage und der zugehörigen regelungstechnischen Komponenten erhalten Sie in gedruckter Form zusammen mit dem jeweiligen Produkt oder unter www.buderus.de.

Wir wünschen Ihnen viel Erfolg beim Einsatz unserer Produkte.

# **Allgemeine Hinweise:**

Diese Dokumentation bezieht sich ausschließlich auf die zugehörige PC-Software "Logamatic ECO-SOFT 4000/EMS/EMSplus". Die jeweiligen technischen Unterlagen (Bedienungs- und Serviceanleitungen etc.) des Regelgerätes bzw. des Gateways oder Fernwirkmodems behalten dabei weiterhin Ihre Gültigkeit. Wichtige Gefahren- und Sicherheitshinweise sind in Bedienungs- und Serviceanleitung des Regelgerätes enthalten. Diesen ist unbedingt Folge zu leisten.

Das technische Gerät sowie die Software dürfen nur bestimmungsgemäß und unter Beachtung der technischen Unterlagen (Bedienungsanleitung, Serviceanleitung, Anschlussplan) eingesetzt werden. Wartung und Reparatur nur durch autorisierte Fachkräfte.

#### **Technische Änderungen vorbehalten:**

Durch stetige Weiterentwicklung können Abbildungen, Funktionsschritte und technische Daten von den Angaben in dieser Unterlage abweichen.

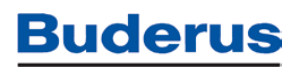

### **Systemvoraussetzungen**

- IBM-kompatibler PC mit
- Betriebssystem Microsoft Windows 7 oder Windows 8
- min. 256 RAM-Speicher (empfohlen: 1 GB RAM)
- inkl. MDAC 2.7 und MSJet 4.0 (Standardmäßig installiert)
- min. 50 MB freier Festplattenspeicher für die Installation (zzgl. Anlagendaten). Empfohlen: 2 GB
- Bildschirmauflösung: 1024x768 Pixel, True Color
- Für Verbindung mit Logamatic Service Key: freie, serielle Schnittstelle RS 232 oder USB (über USB-Konverter, Zubehör)
- Für die Verbindung mit web KM300 ein funktionierender Internetzugang
- Maus oder kompatibles Zeigegerät
- Zugriffsberechtigung für Installation der Software (Admin) sowie Zugriff auf Installationsordner (ggfs. System-Admin ansprechen)

Für eine direkte Verbindung zwischen Rechner und Regelgerät ist ein Service-Werkzeug "Logamatic Service Key 2.1" erforderlich. Ist ein Fernwirkmodem Logamatic Easycom bereits in der Anlage installiert, erfüllt dieses ebenfalls die Anforderungen für eine Direktverbindung.

Für eine Verbindung zu einem Internet-Gateway ist ein Internetzugang mit freien Ports 5222+5223 (TCP) erforderlich.

Die Software ist auch weiterhin für bestehende Anlagen mit Fernwirkmodems der Easycom-Familie kompatibel. Hierfür ist ein hayes-kompatibles, analoges PC-Modem sowie der zugehörige analoge Telefonanschluß (eigener Anschluss oder Nebenstelle) erforderlich. Ein Betrieb an einem VoIP-basierendem Anschluß ist aus techn. Gründen Systembedingt nicht möglich. Für andere als die von Buderus freigegebenen PC-Modemtypen kann die Funktion nicht gewährleistet werden.

Um über aktuelle Informationen und Software-Updates informiert zu bleiben, empfehlen wir einen regelmäßigen Besuch auf www.buderus.de/fernwirksystem .

### **Leistungsumfang**

- •**PC-Service-Software** für Heizungsanlagen mit Regelsystem Logamatic 4000, Logamatic EMS oder Logamatic EMS plus
- •Einfache Bedienung der Anlage z.B. **für den Anlagenbetreiber** sowie
- •Diagnose, Service, Wartung und Inbetriebnahme von Buderus-Heizkesseln **für den Fachmann** über PC/Laptop
- •Übersichtliche **grafische und menügesteuerte Bedienung der Anlage bzw. des Regelsystems** (Menübaum).
- •**Langzeitdatenaufzeichnung** in Direktverbindung mit der Regelung vor Ort oder über dauerhafte Internetverbindung ("Historiendaten aufzeichnen").
- •**Grafische Auswertung** von aus dem Internet-Gateway übertragenen, gespeicherten oder aktuell laufenden Langzeit-Datenaufzeichnungen am PC-Bildschirm.
- •**Verbindungsaufbau zur Anlage** mit einem oder mehreren Teilnehmern eines Bussystems (ECOCAN-BUS, EMS-BUS) vor Ort (Service Key) oder über Internet-Verbindung (web KM300)
- •**Unterstützung bei Fehlersuche**: Auslesen von Fehlerspeichern, Anzeige der einzelnen Betriebs- und Störmeldungen der Anlage zusammen mit ausführlichen Beschreibungen des Fehlers sowie bekannten Gegenmaßnahmen zur Fehlerbeseitigung
- •Auswahl- und Sperrmöglichkeiten für unterschiedliche Programmbereiche

### **Erste Schritte ohne die Hilfe von Handbüchern**

Wenn Sie die den Umgang mit der neuen Software lieber durch Ausprobieren im Programm erlernen möchten, starten Sie Logamatic ECO-SOFT und machen Sie sich mit der Oberfläche vertraut. Sie können die meisten der benötigten Schaltflächen und Befehle auf den Symbolleisten sowie in den ECO-SOFT Menüs finden. Wenn Sie Hilfe benötigen, nutzen Sie die Hilfe-Funktion im Programm oder als separates PDF-Dokument.

### **Zubehör für Logamatic ECO-SOFT 4000 / EMS / EMS plus**

#### **Logamatic Service Key für direkten PC-Anschluss an Logamatic 4000 / EMS / EMS plus**

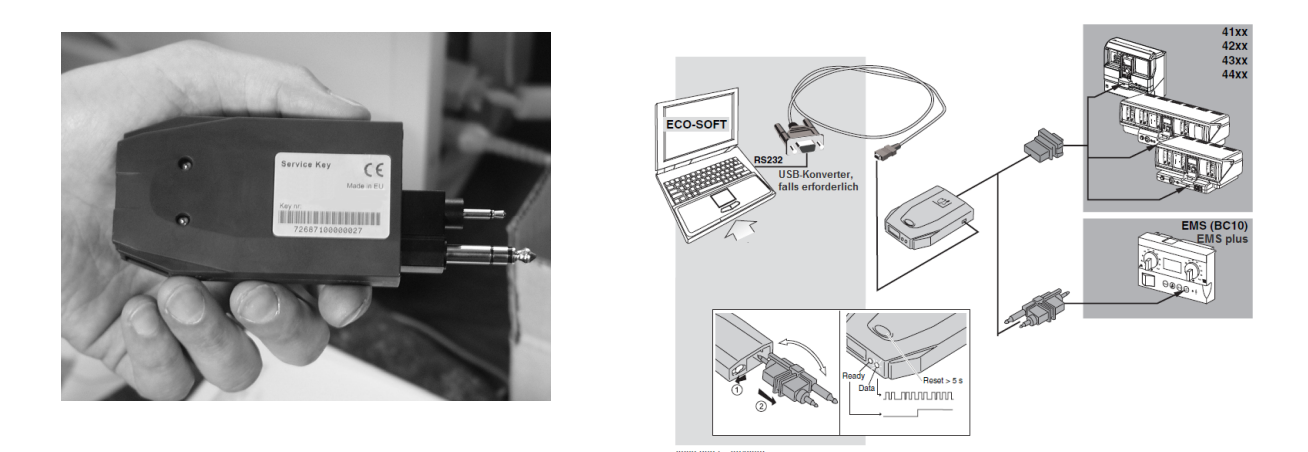

Das Zusatzgerät Logamatic Service Key ist ein mobiler Bus-Koppler zur direkten Anbindung eines PC mit serieller Schnittstelle RS 232 (USB-Schnittstelle über Konverter anschließbar, Zusatzausstattung) an das Bus-System aller digitalen Regelgeräte vom System Logamatic 4000 und Logamatic EMS / EMS plus. Zur Bedienung, Diagnose, Service, Wartung und Inbetriebnahme von Heizungsanlagen: Nach dem Aufstecken des Service Key auf das Regelgerät lässt sich eine Anlage vor Ort mit dem Rechner verbinden und über ECO-SOFT bedienen. Langzeit-Datenaufzeichnungen sind möglich. Die Spannungsversorgung des Service Key erfolgt über das angeschlossene Regelsystem.

#### **Gateway Logamatic web KM300 - Internet-Gateway**

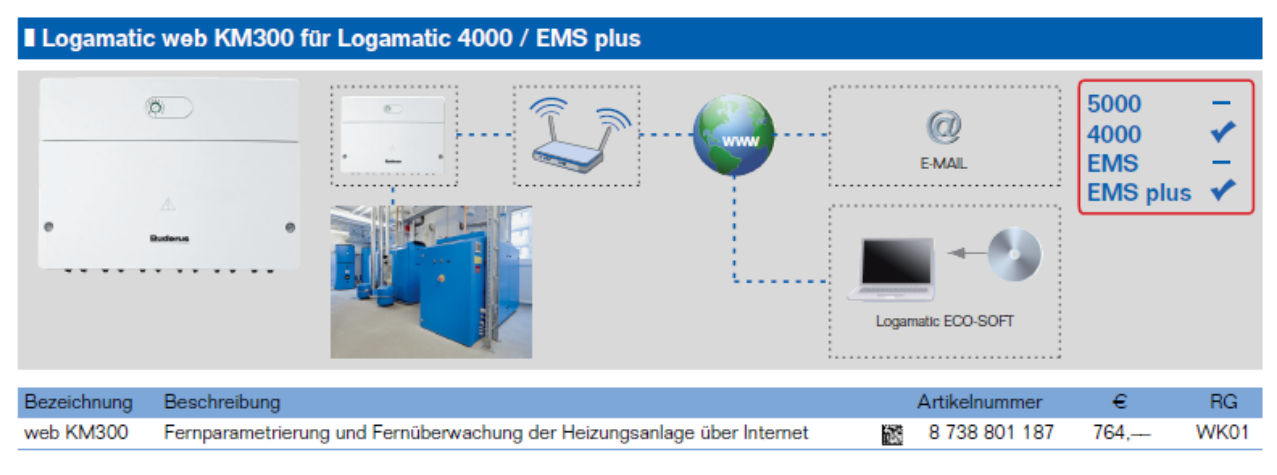

#### Achtung: Technische Änderungen und Irrtümer vorbehalten

#### **Beschreibung**

- Logamatic web KM300 zur Fernüberwachung und Fernparametrierung der Heizungsanlage, Anschluss an LAN / Ethernet
- Kommunikation mit Regelsystem Logamatic 4000 / EMS plus
- Bedienung der Heizungsanlage über PC-Software ECO-SOFT via Internet
- I Inbetriebnahme über PC Software (Windows) via Internet
- Einfache Installation, keine Einstellungen am Router notwendig.
- Ein-/Ausgänge
- -3 x Schaltausgänge (230V)
- 
- -6 x Meldeeingänge (230V)
- 5 x Digitaleingänge (Meldeeingänge /
- 0-10V / Fühler
- **Monitoring** Selbstständig aktualisierende Anzeige der Istwerte sowie Schaltzustände der Anlage - Fehlerprotokoll Anzeige der letzten Fehler
- und Wartungsanzeigen im Regelsystem
- Automatischer Meldungsversand von Störmeldungen der Heizungsanlage als E-Mail
- **B** Sicherheit durch Passwortschutz und Bosch Sicherheitskonzept
- Automatisches Update der Firmware über das Internet, Aktualisierungen für EMS plus

Kaskadenmodul und Speicherladesystem in Vorbereitung.

#### Lieferumfang:

- Gateway inkl. Gehäuse zur Wandmontage -Anschlusskabel und -Stecker
- LAN Netzwerkkabel (Cat5, Patchkabel)
- technische Unterlagen
- Systemvoraussetzungen:
- Vorhandenes LAN Netzwerk (Router Festnetz oder UMTS / Hub) mit Internetverbindung
- Regelsystem Logamatic 4000/EMS plus
- ECO-SOFT ab Version 10 (Systemvoraussetzungen Eco-Soft beachten)

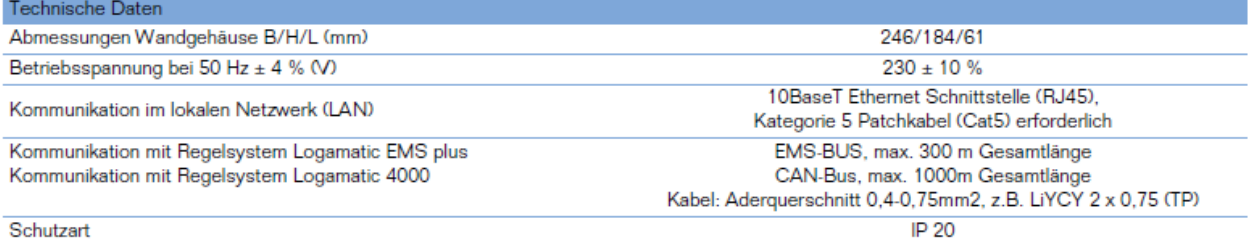

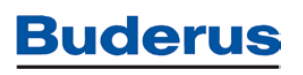

#### **Installation / Deinstallation der PC-Software**

Bitte beachten sie, dass für die Software-Installation Berechtigungen (Admin) erforderlich sind, ansonsten kann die fehlerfreie Installation nicht gewährleistet werden. Fragen sie ggfs. ihren System-Administrator. Folgen Sie den Hinweisen während der **Installation** 

Die Deinstallation erfolgt über das Start-Menü unter "Programme / Buderus / Logamatic ECO-SOFT 4000/EMS/EMS plus / Uninstall Logamatic ECO-SOFT".

#### **Programmstart**

Der Programmaufruf erfolgt im Windows-Startmenü über die Programmgruppe "Buderus / Logamatic ECO-SOFT 4000 EMS EMS plus / **Logamatic ECO-SOFT 4000 EMS EMS plus**" oder das entsprechende Icon (Verknüpfung) auf Ihrem Desktop. Alternativ kann der Programmstart im Installationsverzeichnis über Aufruf der Datei "Ecosoft.Exe" oder eine entsprechende Verknüpfung auf diese Datei erfolgen.

#### **Programm beenden**

Das Programm kann über den Menüpunkt "Anlagen / Ecosoft beenden" oder über einen Klick auf den rechten oberen Bildschirmrand (Button "Schließen") beendet werden. Ebenfalls beendet wird das Programm durch einen Doppelklick auf das Icon am linken oberen Bildschirmrand.

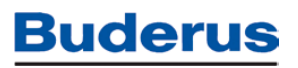

### **Bildschirmaufbau**

Der Bildschirm ist nach Aufruf des Programms unterteilt in Kopfzeile, Menüleiste, Symbolleiste, Ecosoft-Leiste, Menübaum und Anlagenfenster, Anzeigebereich und Statusleiste.

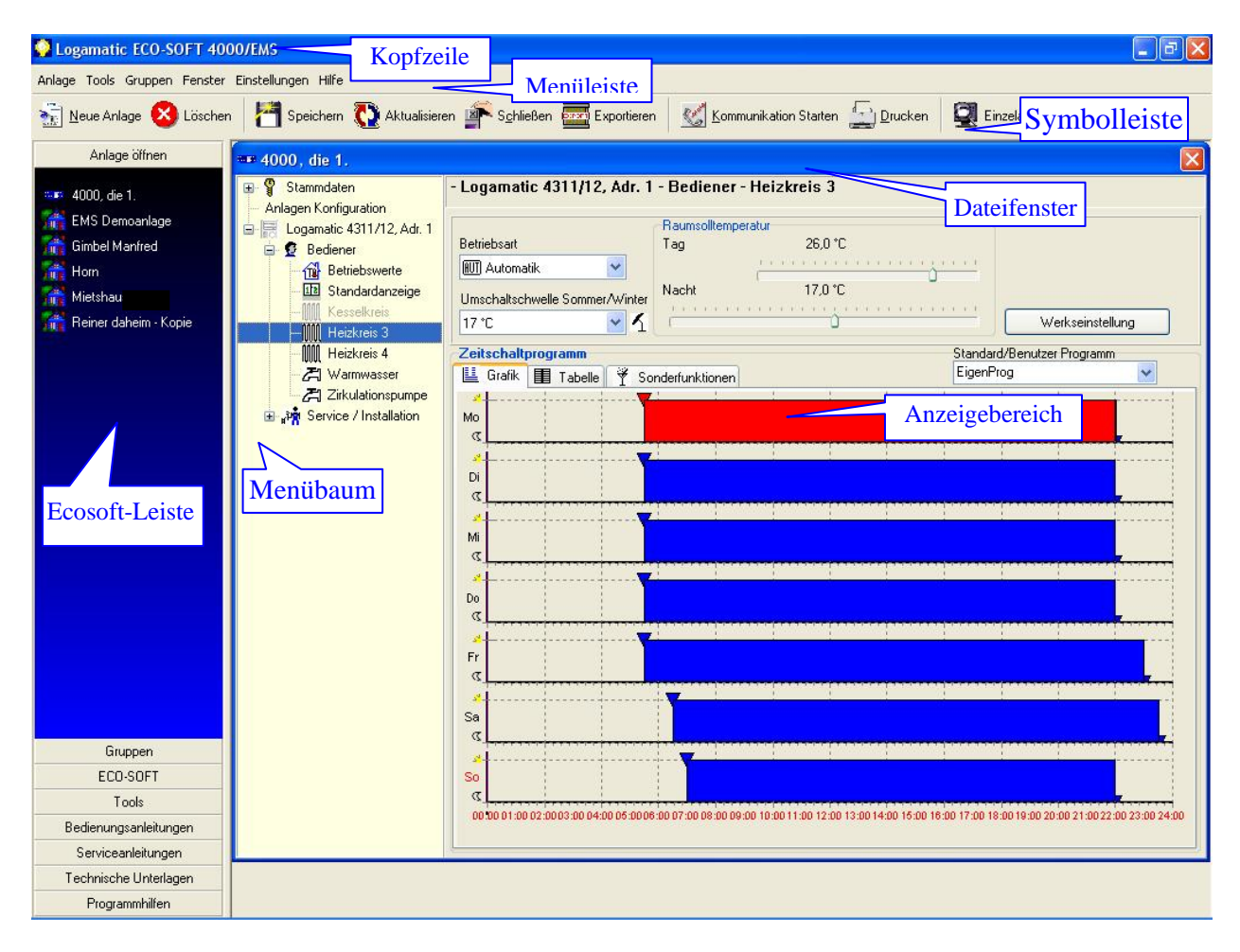

Hinweis: Je nach Einstellung des Menüs "Anwendungssicherheit" und "Anlagensicherheit" können unterschiedliche Menüs sichtbar bzw. zugänglich sein:

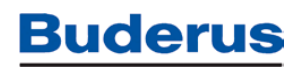

### **Bedienung**

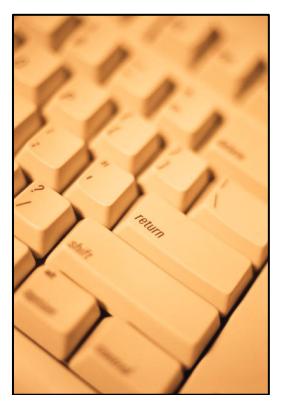

Die Bedienung der Software erfolgt normalerweise über eine Maus. Anhand der Menüleiste sind alle Teile der Software bedienbar.

Über Tastatur-Shortcuts, z.B. Taste "Alt" + "A" für Anlagen-Menü, sind ebenfalls die Punkte der Menüleiste direkt erreichbar. Die Software ist zum großen Teil über Tastaturschlüssel bedienbar. Zusätzlich kann über sog. "Hotkeys" direkt auf die wichtigsten Befehle zugegriffen werden (z.B. Strg + N zum Anlegen einer neuen Anlagen). Der jeweilige Tastatur-Shortcut bzw. Hotkey ist im Programm unterstrichen dargestellt und kann mit der Alt-Taste ausgewählt werden (z.B. Anlage = ALT + D). Eine Maus ist jedoch

trotzdem zur Bedienung erforderlich.

Zusätzlich sind in der Symbolleiste über Buttons die wichtigsten Funktionen schnell auswählbar.

Durch Betätigung der rechten Maustaste besteht die Möglichkeit zur Auswahl der wichtigsten Menüpunkte in einem Pull-Downmenü.

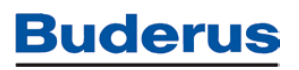

### **Menüleiste und Ordnerleiste**

Menüleiste und Ordnerleiste sind die zentralen Instrumente zur Navigation in der Software. Die wichtigsten Menüpunkte sind auch in der Ordnerleiste zur Auswahl wiederzufinden. Die Bedienung ist alternativ über diese beiden Leisten möglich.

### **Anlagen - Menü**

Im Menü "Anlage" findet die Verwaltung der abgespeicherten Anlagen statt. Wichtig: die ECO-SOFT legt alle Anlagendaten in Form einer gemeinsamen Datenbank ab. Funktionen der Dateiverwaltung wie Anlagen löschen, müssen daher in der Eco-Soft durchgeführt werden (über den "Windows-Explorer" nicht möglich.)

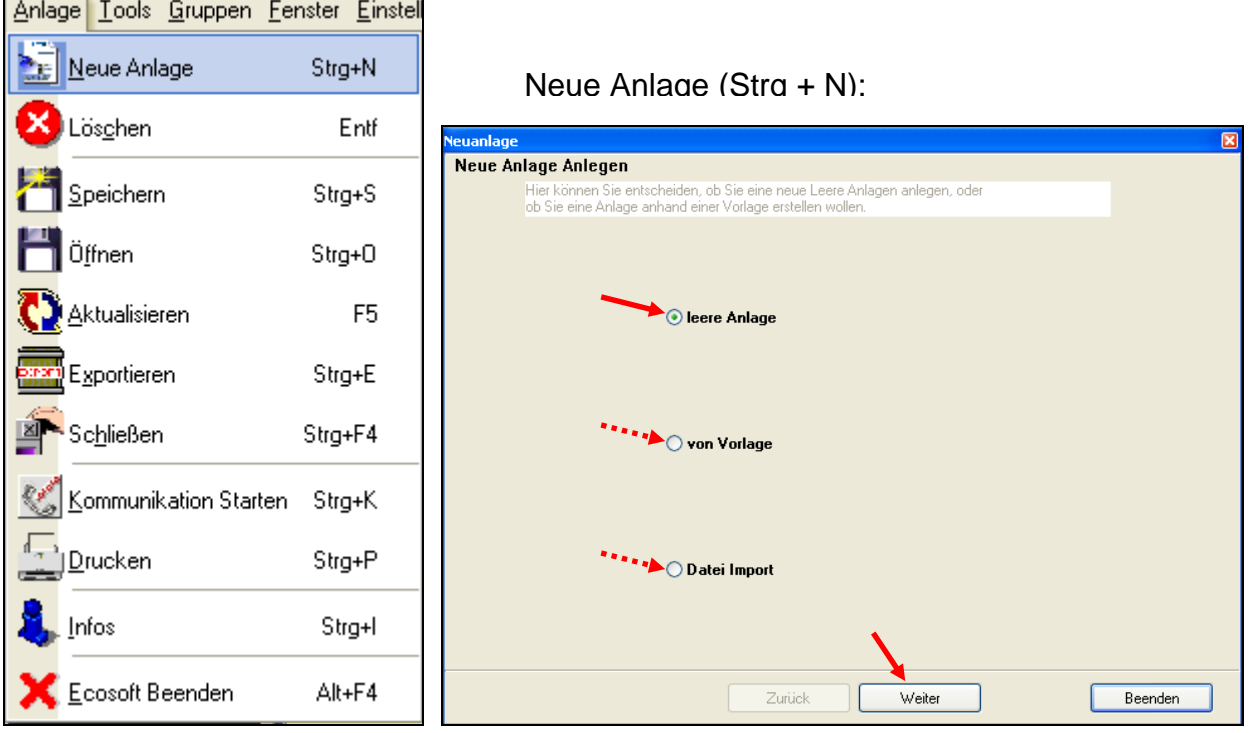

Legen Sie über den Menüpunkt oder über den zugehörigen Button in der Symbolleiste oder Ordnerleiste eine neue Anlagendatei bei der erstmaligen Einrichtung der Heizungsanlage auf Ihrem Rechner an.

Es wird Ihnen ein Eingangsfenster eingeblendet. Wählen Sie aus, ob eine "leere Anlage", eine Anlage als Kopie einer bereits angelegten Datei "von Vorlage" oder eine Datei anhand eines Imports aus einer Datei erstellt werden soll.

"leere Anlage" : Falls Sie "leere Anlage" wählen, wird eine neue, leere Anlagen-Datei ohne Anlagenparameter erstellt. Wählen Sie "leere Anlage", dann "Weiter". Vergeben Sie einen eindeutigen Anlagennamen und wählen Sie, falls gewünscht, einen bestehenden oder neuen Gruppennamen zur Unterteilung ihrer Anlagen in einzelne Gruppen (Werkseinstellung = "Standard"). Wählen Sie im nachfolgenden Fenster den "Anlagentyp" (Regelsystem der Anlage, Logamatic ...) und drücken Sie "Weiter".

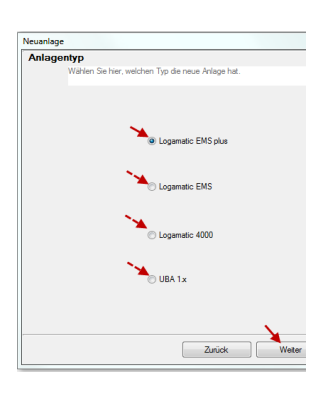

 Im nachfolgenden Fenster wird die Einstellung des Fernwirkmodem / Gateway-Typs (web KM300 oder Easycom) vorgenommen. Für eine Direktverbindung vor Ort ist diese Einstellung nicht erforderlich.

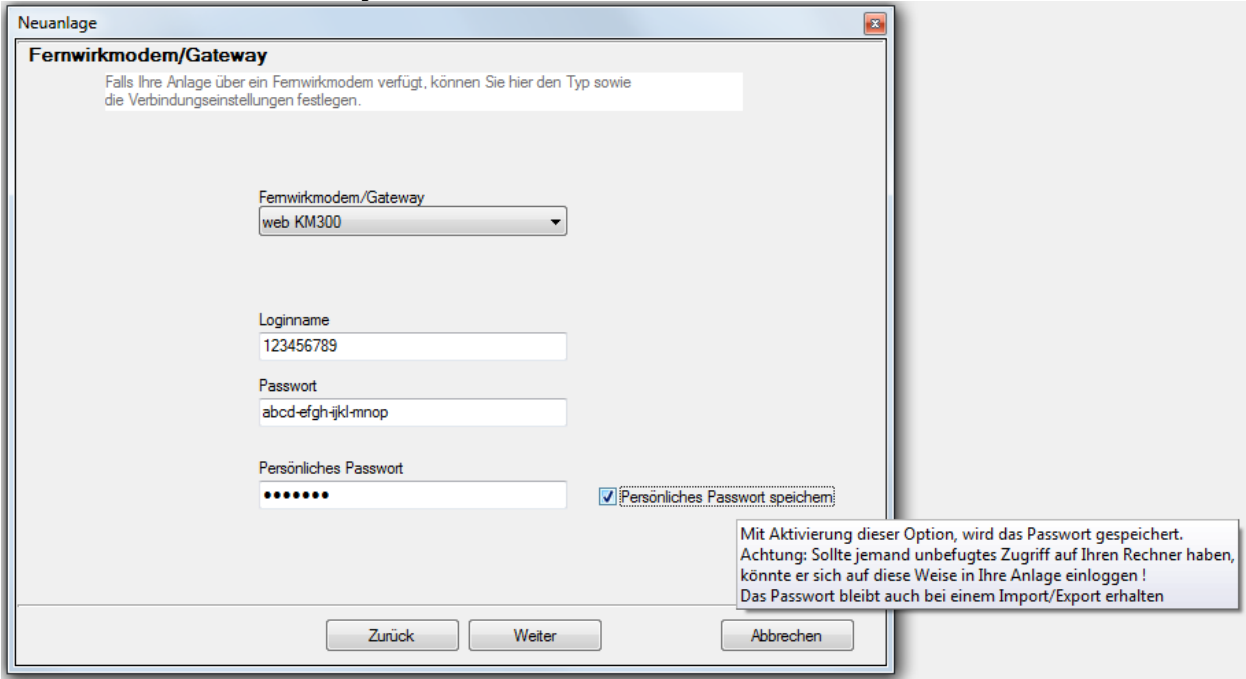

**Hinweis für das Gateway web KM300:** 

Den Loginnamen und das zugehörige Passwort entnehmen sie dem Aufkleber auf ihrem web KM300. Unter Persönliches Passwort geben Sie bitte das bei der Inbetriebnahme vergebene persönliche Passwort des Gateways ein. Dieses persönliche Passwort ist im Internet-Gateway web KM300 gespeichert. Falls mehrere User auf die gleiche Anlage zugreifen, muss immer dieses persönliche Kennwort verwendet werden.

Hinweis: Bei Speicherung des Kennwortes innerhalb der Logamatic ECO-SOFT müssen Sie beachten, dass bei Nutzung des Computers durch mehrere Benutzer diese sich Zugriff auf Ihre Anlage verschaffen könnten.

Bei Fernwirkmodems Easycom / Easycom Pro / Easycom Pro GSM stellen Sie Fernwirkmodemtyp sowie Rufnummer und Identifikation (Geheimzahl der Anlage) ein. Sie können die Datei füllen, indem Sie eine Kommunikation zur Anlage direkt oder per Modem herstellen und die Anlagenparameter holen. Es ist jedoch auch möglich, offline eine Anlagenkonfiguration zusammenzustellen.

"von Vorlage": Beim Erstellen einer neuen Datei "von Vorlage" wird eine bereits in der Eco-Soft vorhandene Anlage als Vorlage genommen und eine Kopie unter neuem Namen erstellt. Tragen sie im ersten Fenster den Namen der neu zu erstellen Anlage ein, im zweiten Fenster wählen sie die "Vorlagenanlage", von der die Daten kopiert werden sollen. Hinweis: diese Funktion ersetzt das Kopieren einer Anlage z.B. über Windows-Explorer. Falls Sie eine bestimmte Anlage über Mail versenden oder auf Datenträger speichern wollen, beachten Sie die Hinweise unter "Anlage exportieren".

"Datei Import": Beim "Datei Import" wird eine vorher z.B. ihnen per Mail zugesendete Eco-Soft Daten Exportdatei (\*.ede) in die Ecosoft-Datenbank importiert. Hinweis: eine \*.ede-Datei bzw. Anlage kann erst nach dem Import geöffnet werden. Als Importdatei sind alle Dateien mit der Extension "\*.ede" (Ecosoft-Datenbank-Export) zugelassen.

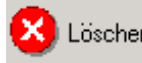

#### **X** Löschen Anlage löschen (Entf):

Hier können Sie die aktuell markierte Anlage bzw. die ausgewählte Aufzeichnung löschen. Da alle Anlagendaten in einer gemeinsamen Datenbank abgelegt sind, können Sie das Löschen nur über die Eco-Soft vornehmen.

Um eine einzelne Aufzeichnung zu löschen muss diese zunächst geöffnet werden. Schließen sie danach das Anzeigefenster wieder und betätigen sie den Button "Löschen".

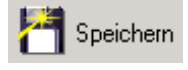

#### **Anlage speichern (Strg + S):**

Hier können Sie die aktuellen Anlagendaten abspeichern. Änderungen in einer aktuellen Anlage werden erst nach dem Speichern endgültig übernommen. Falls Sie eine Anlage schließen und Änderungen noch nicht übernommen wurden, werden Sie zum Abspeichern aufgefordert. Alle Daten der aktuellen Anlage werden in der Datenbank gesichert.

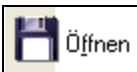

### **Anlage öffnen (Strg + O):**

Bei Betätigung des Menüpunktes öffnet der Cursor die Ecosoft-Leiste "Anlagen öffnen" zum Öffnen der bereits vorhandenen Anlagen. Da es sich bei der Eco-Soft um eine Datenbank-basierte Anwendung handelt, können Sie die vorhandenen Anlagen in der Ecosoft-Leiste unter "Anlage öffnen" auch direkt anwählen.

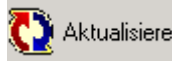

#### **Anlage aktualisieren (F5):**

Hier können Sie die in der Datenbank abgespeicherten Anlagendaten erneut aufrufen, die Anlagendaten werden neu aus der Ecosoft-Datenbank geladen, das Anzeigefenster aktualisiert sich. Änderungen, die Sie bereits durchgeführt, aber noch nicht abgespeichert haben, werden dann rückgängig gemacht. (Hinweis: der Button "Aktualisieren" entspricht der gleichnamigen Funktion in Ihrem Internet-Browser)

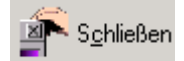

#### **Anlage schließen (Strg + F4):**

Hier können Sie die aktuelle Anlage schließen. Bei eventuell noch nicht gespeicherten Änderungen erhalten Sie einen Warnhinweis.

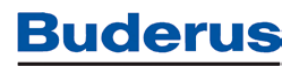

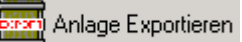

#### **Anlage / Anlagen exportieren (Strg + E):**

Die in der Eco-Soft abgelegten Anlagen werden in Form einer gemeinsamen Datenbank gespeichert. Um einzelne Anlagen separat abzuspeichern und z.B. auf einen anderen Rechner zu kopieren oder per E-Mail zu versenden, können Sie hier die aktuell aufgerufene Anlage exportieren. Es werden alle Anlagendaten inkl. der Aufzeichnungen und Passwörter / Verbindungsdaten exportiert.

Hinweis: eine exportierte Datei bzw. Anlage kann erst nach dem Import auf dem anderen Rechner geöffnet werden. Dies kann über den Menüpunkt "Neue Anlage" und Auswahl "Datei Import" durchgeführt werden. Als Importdatei sind alle Dateien mit der Extension "\*.ede" (Ecosoft-Datenbank-Export) zugelassen.

 $\boxed{\frac{1}{k \times n}}$  Historiendaten Import Strg+H

#### **Historiendaten Import (Strg + H):**

Zum Import von Historiendaten (Langzeit-Datenaufzeichnungen), die ihnen per Mail oder auf einem Datenspeicher zugesendet wurden.

#### Voraussetzung:

bevor sie Historiendaten zu einer Eco-Soft Anlage importieren können, müssen sie 1 x mit der Anlage verbunden gewesen sein und "Parametrierung holen" durchgeführt haben. Die Eco-Soft kann nur dann sinnvolle Historiendaten anzeigen, wenn die zugehörige Parametrierung der Anlage in der Eco-Soft vorhanden ist. Die Datenaufzeichnung des web KM300 enthält nur Aufzeichnungsdaten, NICHT die Parametrierung der Anlage.

(Tipp: Falls es nicht möglich ist, die Anlagenparameter 1 x zu holen, z.B. weil es eine fremde Anlage ist deren Zugangsdaten sie nicht haben, dann legen sie eine neue Anlage an und bestimmen das darin enthaltene Regelsystem Logamatic EMS / EMS plus / Logamatic 4000. Danach importieren sie die Historiendaten zu dieser Anlage. In vielen Fällen reicht das aus, um eine korrekte Anzeige der Historiendaten zu bekommen)

Historiendaten Import: bestimmen sie unter "Anlagenauswahl" die zugehörige Anlage (in der die Anlagenparametrierung bereits vorhanden ist), wählen sie die zugehörigen Datei aus und übertragen sie die Datei mit " $\rightarrow$ " in das rechte Feld. Klicken sie dann auf "Impot starten"

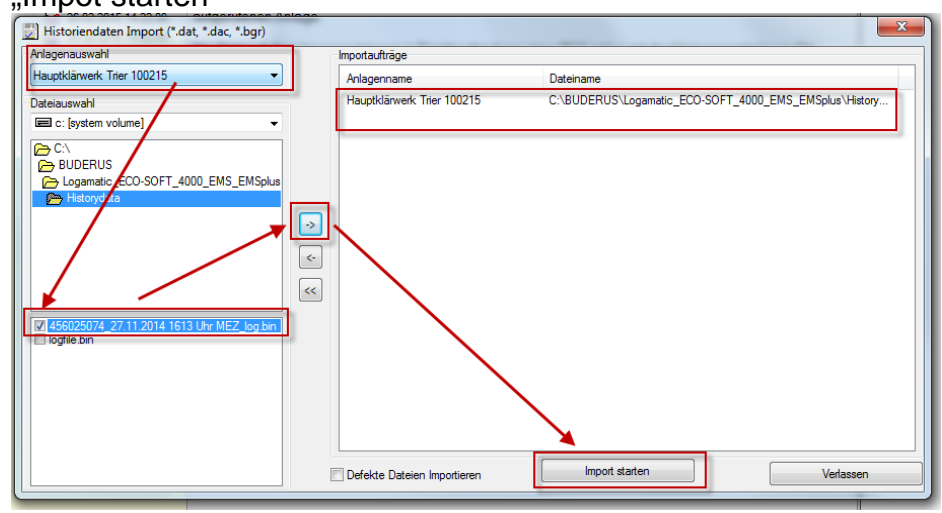

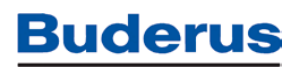

Wenn sie danach die entsprechende Anlage in der Eco-Soft öffnen, finden sie dort unter ", Aufzeichnungen" ihre Daten.

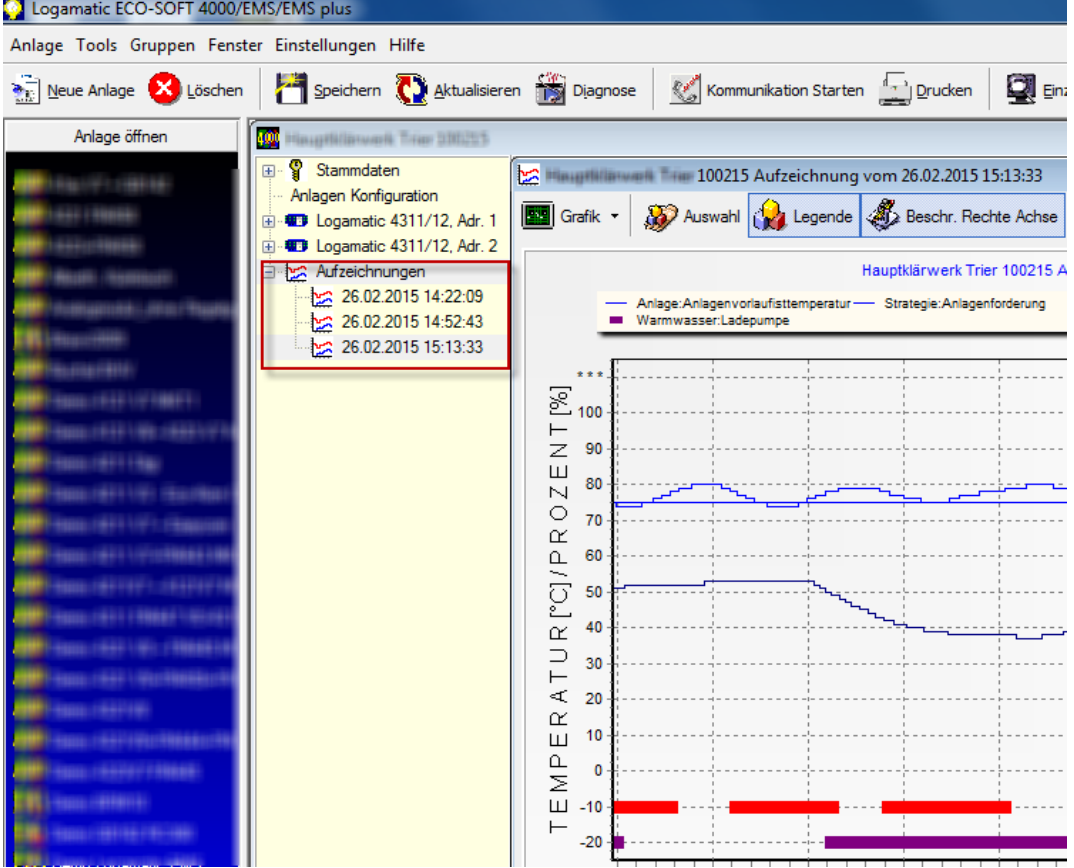

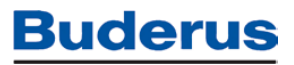

#### **Outook Export Helfer:**

Der Eco-Soft "Outlook Export Helfer" dient dem automatisierten Import von Historiendaten des Gateways web KM300. Das web KM300 kann so parametriert werden, dass es Fehlermeldungen sofort sendet bzw. 1 x täglich aufgezeichnete Historiendaten an ein oder mehrere einstellbare Email-Adressen versendet. Ist diese Funktion aktiviert, erhalten sie vom web KM300 Mails, die etwa so aussehen:

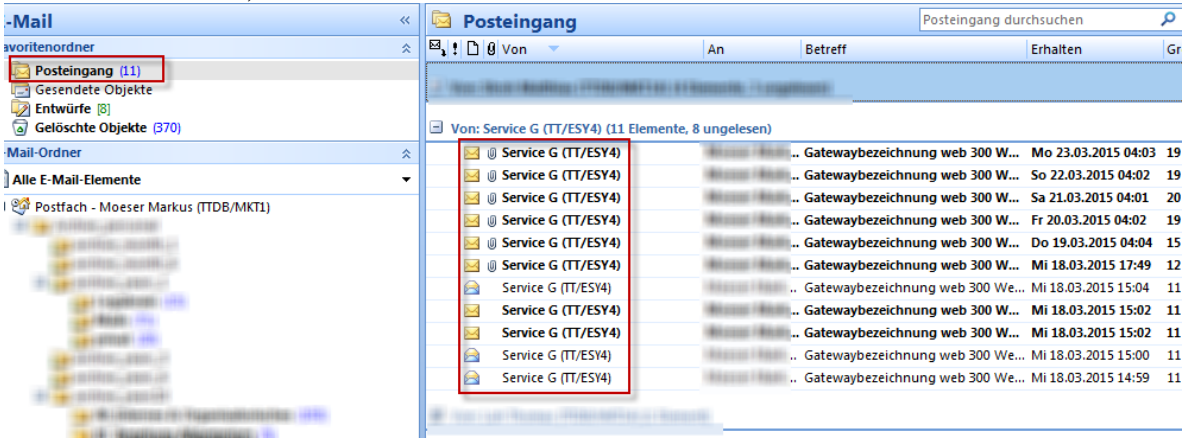

Absender:

- bei Mitarbeiter mit PC im Boschnetz: Service G (TT/ESY4)
- bei privaten / anderen E-Mail Netzen: gateway@buderus.de
- Betreff: Gatewaybezeichnung …

Historiendaten sind in der Mail als Anhang enthalten. Die enthaltenen Historiendaten haben das Format \*.zip. Bitte diese NICHT manuell entzippen, benutzen sie dazu die Eco-Soft:

- lassen sie die Meldung im Outlook Posteingang liegen (nicht manuell verschieben, die Eco-Soft verschiebt die Daten in den neuen Outlook Unterordner "EcoSoft Exported und entpackt sie )!
- starten sie die Eco-Soft und öffnen den "Outlook Export Helfer": im Outlook Export Helfer können sie die Einstellungen in der Regel unverändert belassen und auf "Starten" klicken. Der Outlook Export Helfer verschiebt dann die von "Service G" eingegangenen Meldungen in die eingestellten Dateiordner.

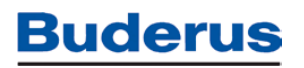

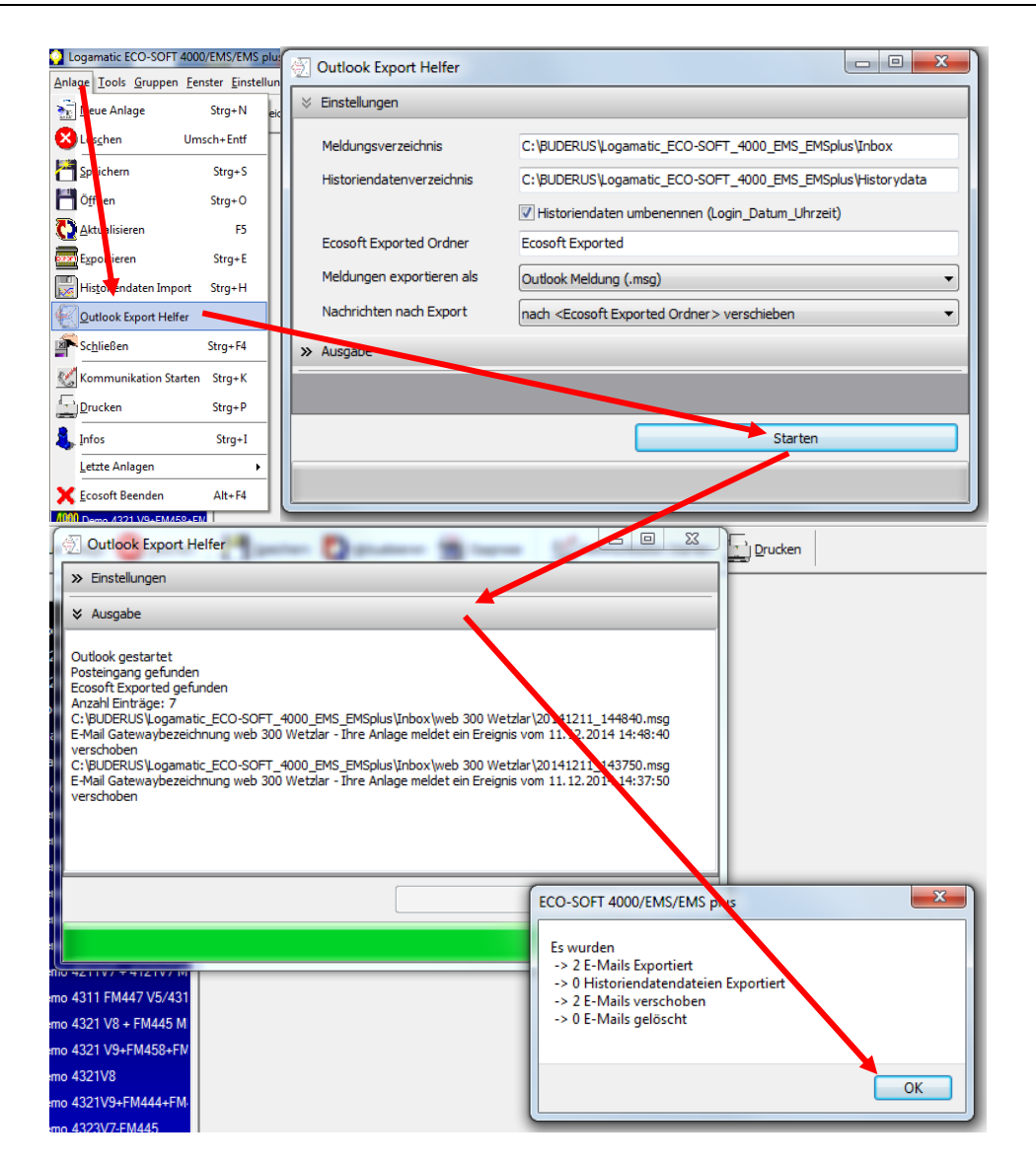

- Alle vom Outlook Export Helfer verschobenen Dateien finden sie hier:

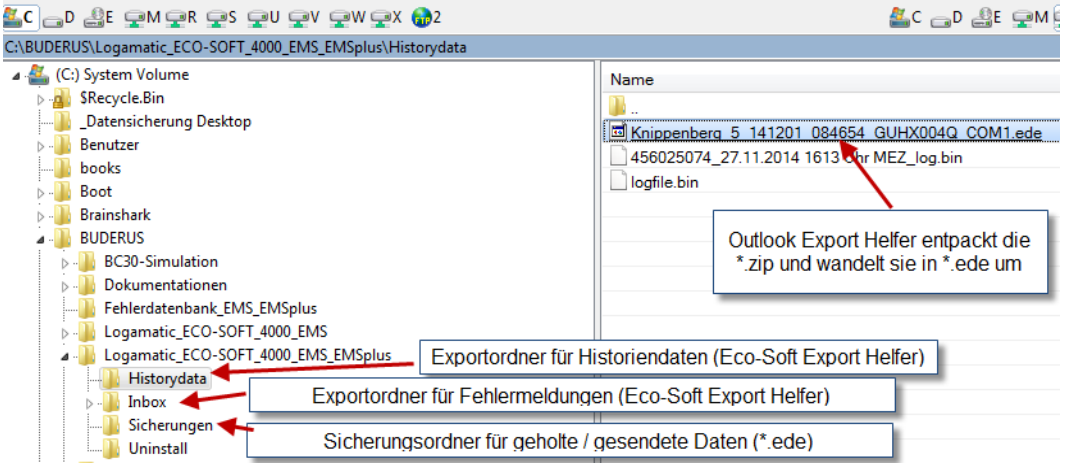

Zum Ansehen der Daten müssen sie die Historiendaten importieren  $\rightarrow$  "Historiendaten Import").

#### **Anlage / Kommunikation starten (Strg + K):**

Sobald Sie eine Anlage neu angelegt oder eine bestehende Anlage geöffnet haben, können Sie eine Verbindung zwischen Rechner und Anlage aufbauen. Dies kann entweder eine Direktverbindung vor Ort sein (Logamatic Service Key erforderlich) oder eine Internet-Verbindung (web KM300). Mit Fernwirkmodems der Easycom-Baureihe ist eine Modemverbindung (analoges PC-Modem sowie Fernwirkmodem Easycom / Eco-Kom erforderlich) möglich.

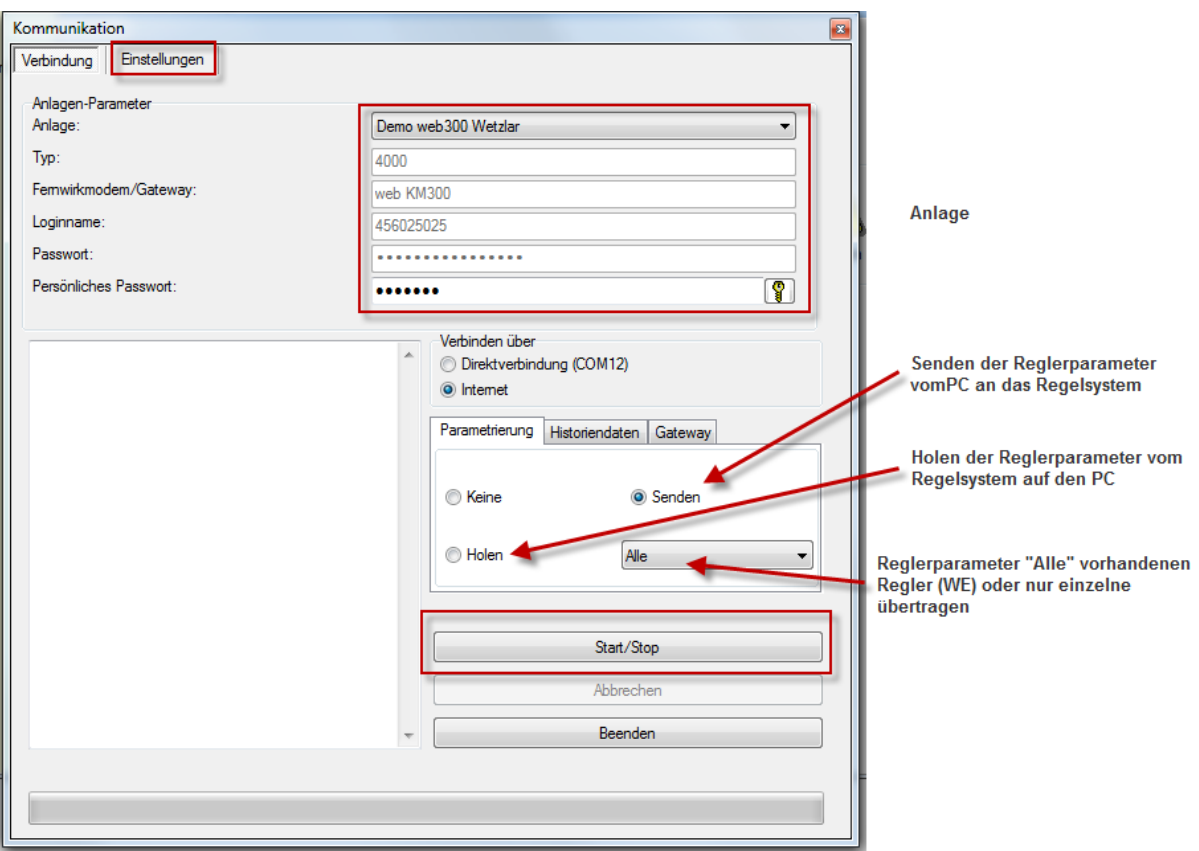

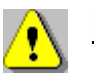

### Hinweis:

bei einer Verbindung über Gateway web KM300: bevor sie die Verbindung herstellen, müssen die Anlagendaten korrekt eingegeben sein.

bei Direkt-/ Modemverbindung: bevor Sie eine Verbindung herstellen, müssen Sie die korrekten Einstellungen für die Verbindung vorgenommen haben. Prüfen Sie dazu das Register "Einstellungen", insbesondere die Einstellungen für "Modemtyp" und "Amtskennzahl" (z.B. "0," oder "0W"). Prüfen Sie weiterhin "Verbinden über Direktverbindung (Werkseinstellung) / Modemverbindung", "Parametrierung = holen (Werkseinstellung) oder senden sowie "Historiendaten = Speicher auslesen / Online aufzeichnen"

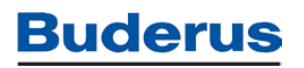

Bereits im Verlauf der Kommunikation werden die erkannten Komponenten der Anlage angezeigt:

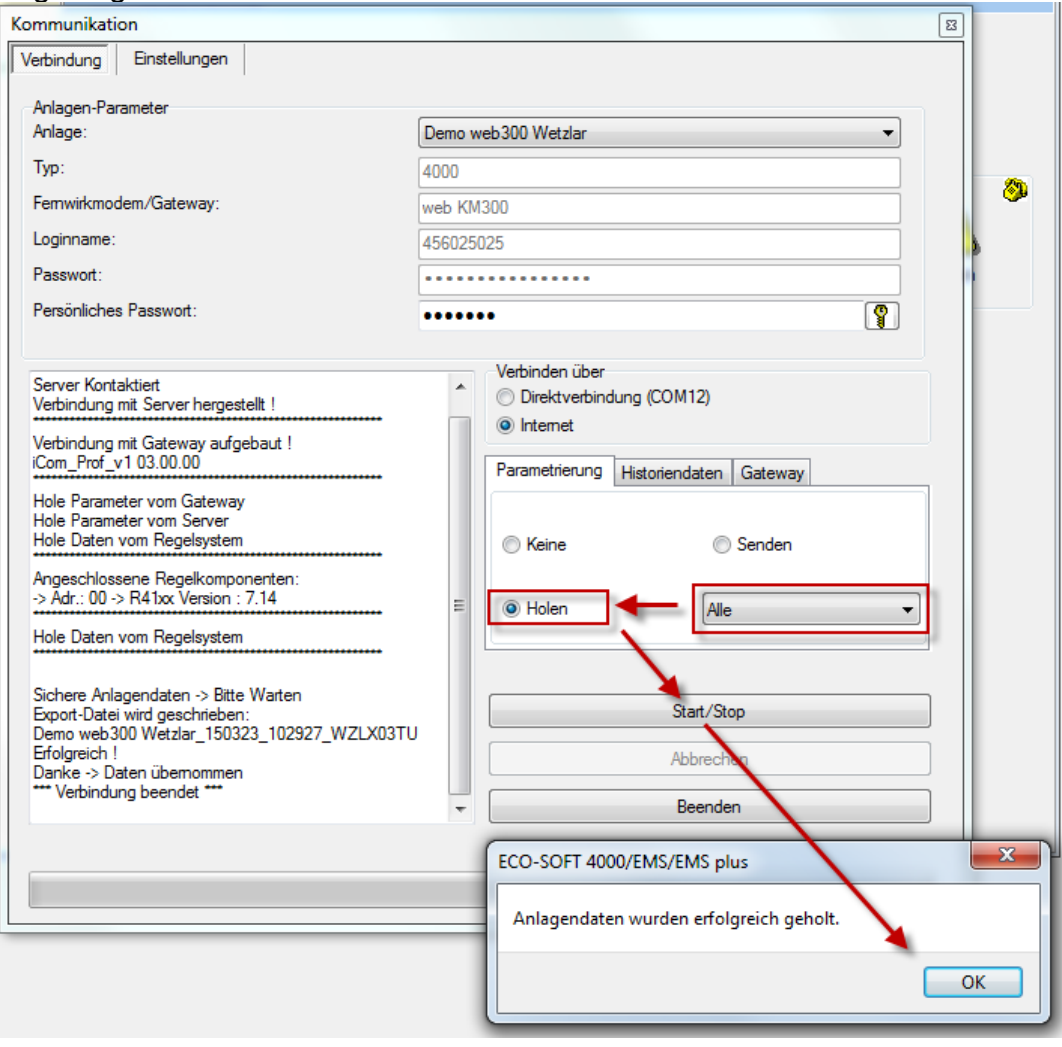

**Verbindung starten:** wählen Sie den Anlagennamen, die Art der Verbindung Direktverbindung / Gateway (KM300) oder Modemverbindung (Easycom), die Art der Parameterübertragung (holen / senden) sowie das "Historiendaten Online aufzeichnen" (Langzeit-Datenaufzeichnung während der laufenden Online-Verbindung) aus. Betätigen Sie den Button "Start / Stop" für das Herstellen bzw. Beenden der Verbindung. Über den Prozentbalken wird Ihnen beim Übertragen von Anlagenparametern der Fortschritt der Übertragung angezeigt. Wurden die Daten erfolgreich übertragen, erscheint zum Ende der Übertragung z.B. die Meldung "Anlagendaten wurden erfolgreich geholt".

Nach Ende der Übertragung findet eine Datensicherung in der Ecosoft Datenbank statt. Zum manuellen Verlassen des Menüs Kommunikation wählen Sie "Beenden" oder schließen Sie das Fenster über den Button rechts oben.

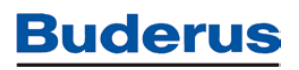

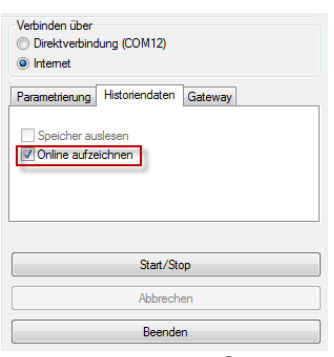

Historiendaten Online aufzeichnen: Es wird eine dauerhafte Datenverbindung mit der Anlage aufgebaut und die Anlagendaten werden aufgezeichnet.

Durch die Option "Historiendaten Online aufzeichnen" kann es zu erhöhten Datenvolumen und Verbindungskosten kommen. Sie bleiben bis zur Beendigung der Aufzeichnung online mit der Anlage verbunden. Es werden für die Dauer der Online-Verbindung alle Anlagendaten mitgeschrieben und Online grafisch angezeigt. Die mitgeschriebenen Daten werden im Anschluß an die Übertragung unter der zugehörigen Anlage mit Zeitstempel in der Ecosoft Datenbank gespeichert und können auch später wieder aufgerufen werden.

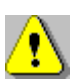

Hinweis Modemverbindung: Für eine Modemverbindung sind korrekte Telefonnummer und Identifikation der Anlage erforderlich. Ohne diese Daten ist ein Einwählen in die Anlage aus der Ferne nicht möglich! Prüfen Sie vor dem "Verbindung herstellen" die korrekte Eingabe. Bedenken Sie auch eine eventuell notwendige Ziffer zur "Amtsholung", z.B. "0". Sollten Sie einmal die Zugangsdaten "vergessen" haben, so können diese nur vor Ort in der Anlage erneut ausgelesen

werden. Für eine Direktverbindung vor Ort sind diese Zugangsdaten nicht erforderlich.

Hinweis: Parameter senden:

Das Senden ist nur zu empfehlen, wenn zuvor zumindest einmal Daten aus der Anlage geholt wurden. Nur so ist sichergestellt, dass die im Rechner gespeicherte Anlagenkonfiguration mit der real vorhandenen übereinstimmt. Vergewissern Sie sich vor dem Parameter senden, dass Ihre Regelgeräte-Einstellungen korrekt sind. Warten Sie während der Übertragung, bis diese zu "100%" abgeschlossen ist. Es erscheint eine Meldung "Datenübertragung erfolgreich!". Nach dem Senden wird die Verbindung abgebaut. Vor dem erneuten Verbinden mit der Anlage sollten sie einige Minuten warten. Das Regelgerät übernimmt die gesendeten Einstellungen.

Vor dem Parameter Senden bzw. Holen werden die in der Anlage vorhandene Anlagenkonfiguration mit der PC-Datei verglichen. Stimmen diese grundsätzlich nicht überein (unterschiedliche Reglertypen in Anlagendatei auf PC und in Anlage vor Ort oder Reglerversion in Anlagendatei ist neuer als die tatsächlich vorhandene Version in der Anlage vor Ort), so erscheint eine Warnmeldung.

Hinweis Historienspeicher: ein Historienspeicher kann nur dann ausgelesen werden, wenn das Fernwirkmodem Easycom Pro / Easycom Pro GSM vorhanden ist. Die Übermittlung des Historienspeichers kann aufgrund der Modemverbindung längere Zeit dauern und kann zu erhöhten Verbindungskosten führen.

**Tipp**: Sollte das PC-Modem trotz korrekter Einstellungen nicht funktionieren ("wählt nicht los"), schalten Sie das PC-Modem aus und wieder ein und starten Sie, falls notwendig, den Rechner neu. Danach arbeiten PC-Schnittstelle und das Modem wieder mit Grundkonfiguration.

**Vorgang zum Verbindungsaufbau:** Nachdem "Start / Stop" betätigt wurde, startet die Software den Verbindungsaufbau.

Gateway Verbindung (web KM300): Die Software baut eine Verbindung zum Bosch-Server auf. Dort wird die Verbindungsadresse zum web KM300 übergeben. Dem web KM300 wird der Verbindungswunsch mitgeteilt. Es verbindet sich ebenfalls mit dem Bosch-Server. Die Verbindung zwischen Ecosoft-User und web KM300 kommt zustande, die Daten werden direkt zwischen den beiden Parteien (ohne Zwischenablage auf dem Bosch-Server) geholt / gesendet.

Direktverbindung: bei einer direkten Verbindung zur Anlage vor Ort erfolgt der Zugang zur Anlage über eine Schnittstelle des Rechners (RS232 oder USB). Die entsprechende Kabelverbindung über Logamatic Service Key muss vor Aufnahme der Verbindung hergestellt werden.

Modemverbindung: Das PC-Modem wird initialisiert und wählt anschließend, die Verbindung zum Fernwirkmodem wird hergestellt und es werden selbständig die am Fernwirkmodem angeschlossenen Regelgeräte ermittelt. War der Verbindungsaufbau erfolgreich, erscheint die Anzeige "ONLINE". Sie sind jetzt mit dem/den Regelgerät/en verbunden. Es werden die angewählten Funktionen zum Senden, Holen oder Anzeigen von Online-Monitordaten sowie zum Holen des Historienspeichers durchgeführt.

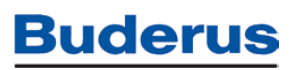

#### **Parametrierung des Gateways web KM300 :**

Die Erst-Inbetriebnahme des Gateways web KM300 sollte über die zugehörige "Parametriersoftware web KM300" erfolgen.

Zur nachträglichen Kontrolle bzw. zur direkten Änderung kann im Menü "Stammdaten" der Menüpunkt "Fernwirkmodem / Gateway Parametrierung öffnen" genutzt werden.

Bevor sie mit der Eco-Soft die aktuelle Parametrierung des web KM300 angezeigt bekommen, müssen sie mit einer Internet Verbindung die Gateway Einstellungen holen:

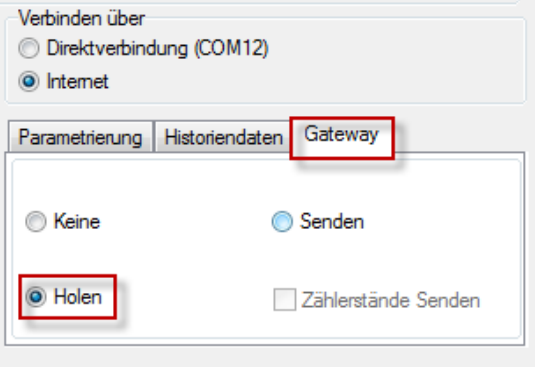

Anschließend können sie über "Stammdaten / Parametrierung öffnen" die Parametrierung des web KM300 sehen und ändern:

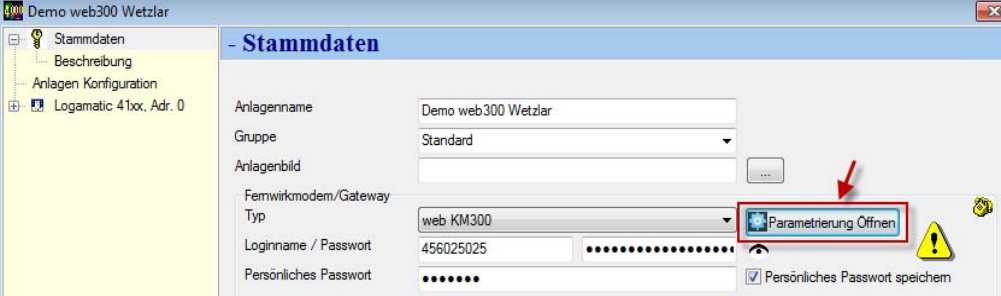

Die Parametrierung der Ein- und Ausgänge sowie der Meldeziele und die Statusanzeige erfolgen analog zur Parametriersoftware web KM300. Hinweise zu Installation und Bedienung des Gateways web KM300 und der zugehörigen Parametriersoftware entnehmen sie bitte den zugehörigen technischen Unterlagen.

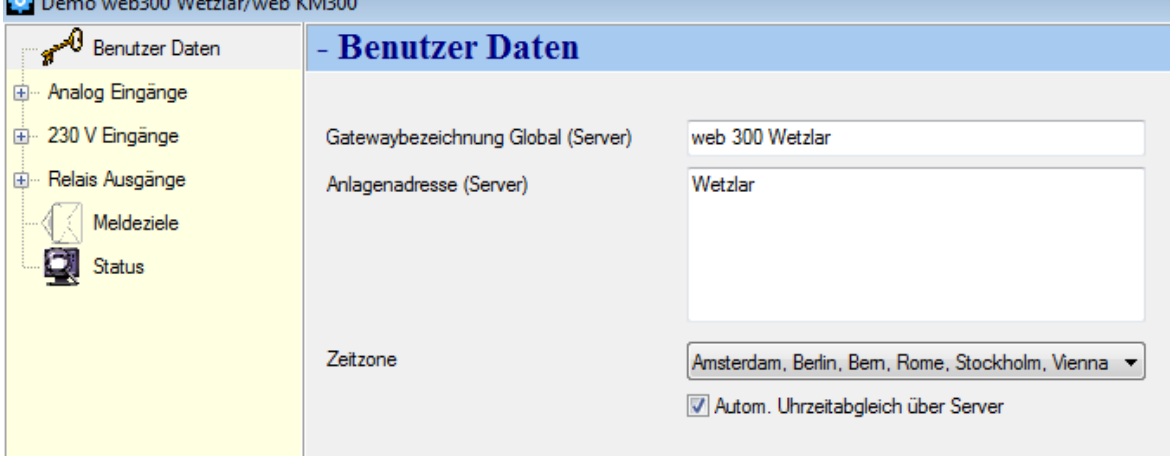

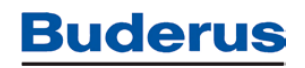

#### **webKM300 ohne angeschlossenes Regelsystem nutzen :**

Will man ein webKM300 ohne angeschlossenes Regelsystem betreiben, die Parametrierung und die Historiendaten jedoch in der Logamatic ECO-SOFT verwalten und ansehen bzw. Drucken, so kann man dies, indem man beim Anlegen einer neuen Anlage ein "Dummy Regelsystem" anlegt. Hier z.B. als Dummy Regelsystem Logamatic EMS:

#### Schritt 1: "Anlage Neu" starten

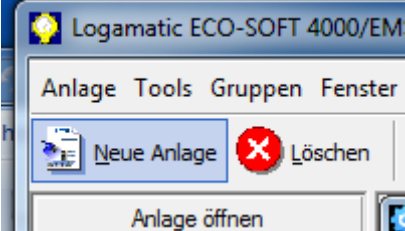

Schritt 2: die folgenden Einstellungen wählen:

- Neue Anlage anlegen : "leere Anlage" auswählen und "Weiter"
- Name: <Anlagenname> und <Gruppe> eingeben bzw. Auswählen und "Weiter"
- Anlagentyp: "Logamatic EMS" wählen und "Weiter"
- Fernwirkmodem/Gateway: "web KM300" auswählen, <Loginname> und <Passwort> eingeben und "Weiter"

Schritt 3 (optional): Speichern des "Persönlichen Passwortes":

- 1. <Persönliches Passwort> eingeben,
- 2. Haken "Persönliches Passwort speichern" setzen

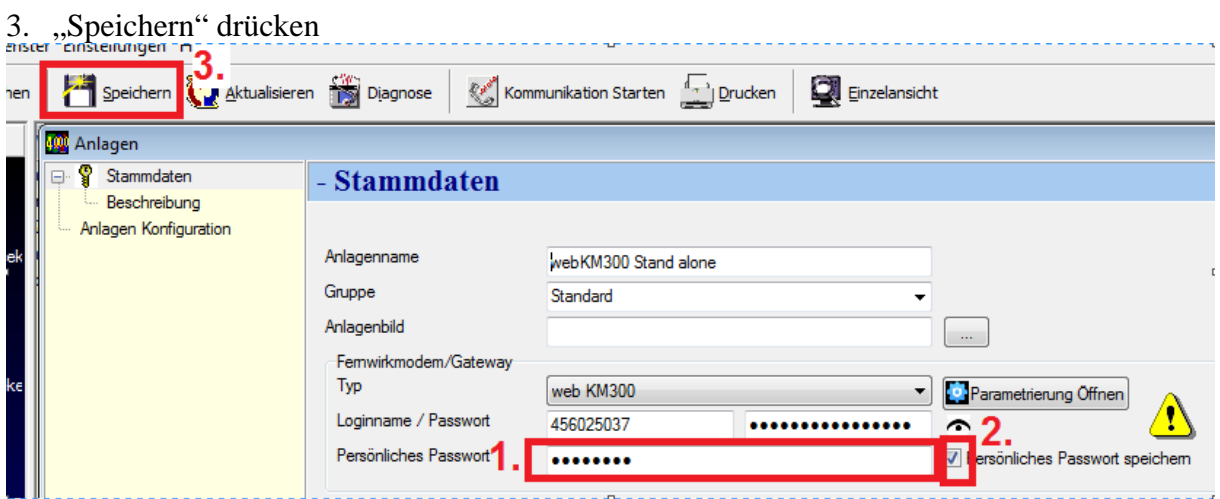

Schritt 4: Aktuelle Konfiguration auslesen

- 1. "Kommunikation Starten" drücken
- 2. <Persönliches Passwort> eingeben (wenn nicht unter Schritt 3 gespeichert) Hinweis: Änderung des <Persönlichen Passwort> mit dem Symbol

- 3. unter Reiter "Parametrierung" Eintrag "Keine" wählen
- 4. Reiter "Gateway" auswählen

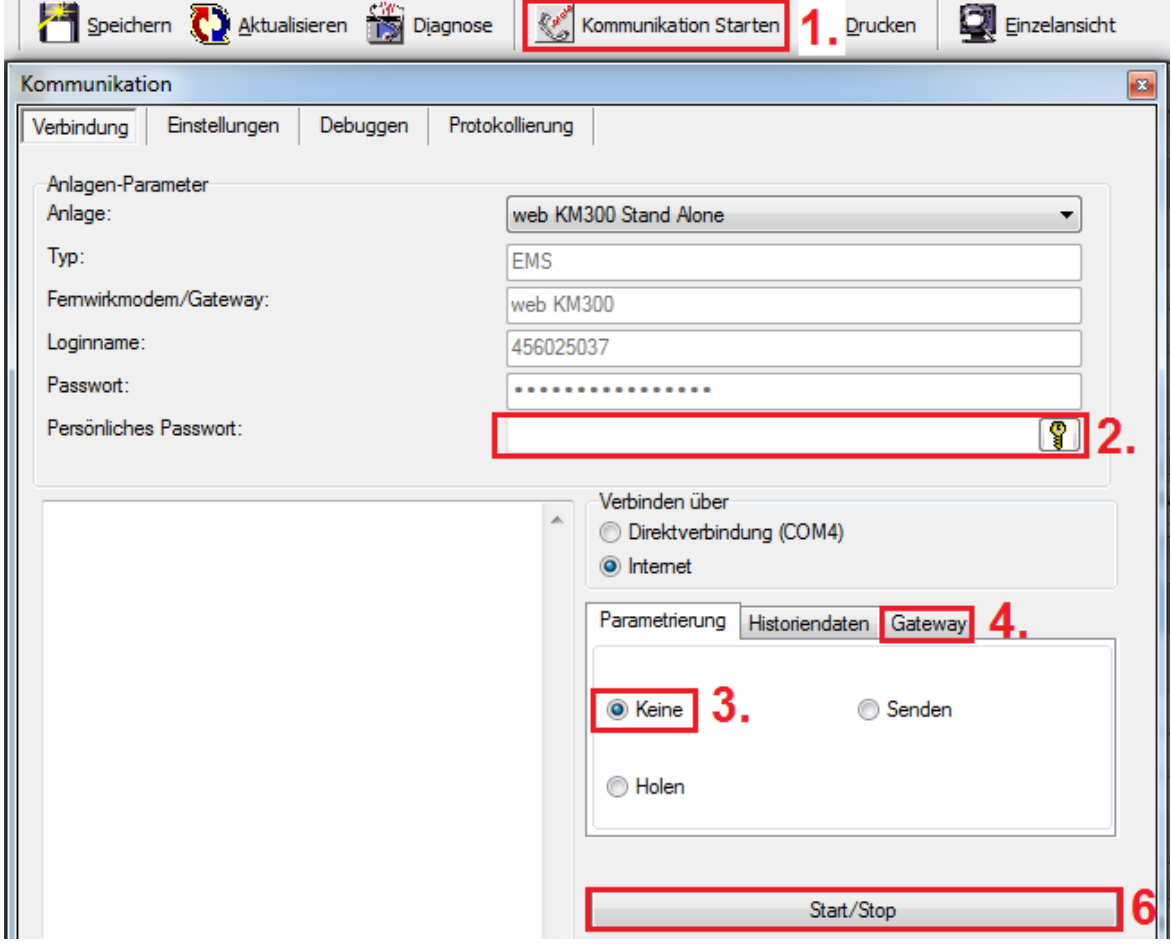

5. Unter Reiter "Gateway" Eintrag "Holen" wählen

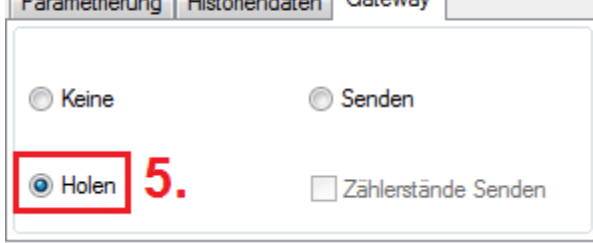

6. mit "Start/Stop" die Konfiguration auslesen

Schritt 5: Konfiguration bearbeiten

1. Im Anlagenfenster "Parametrierung Öffnen" drücken

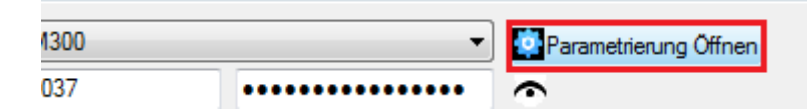

- 2. die Gatewaykonfiguration bearbeiten
- 3. mit "Speichern" die webKM300 Konfiguration speichern
- Schritt 6. Konfiguration senden
	- 1.-4. Vorgehen wie unter Schritt 4
	- 5. Unter Reiter "Gateway" Eintrag "Senden" wählen

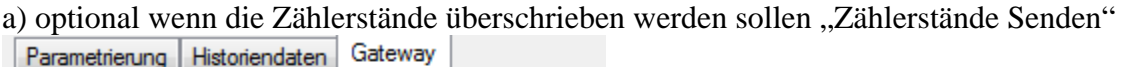

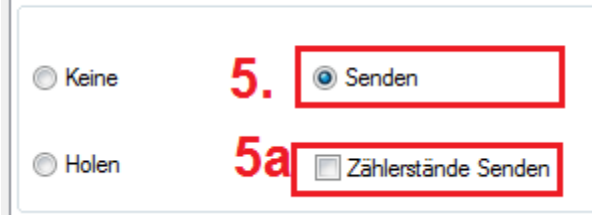

6. mit "Start/Stop" die Konfiguration senden

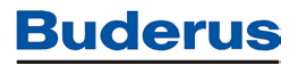

## **Anlage Drucken:**

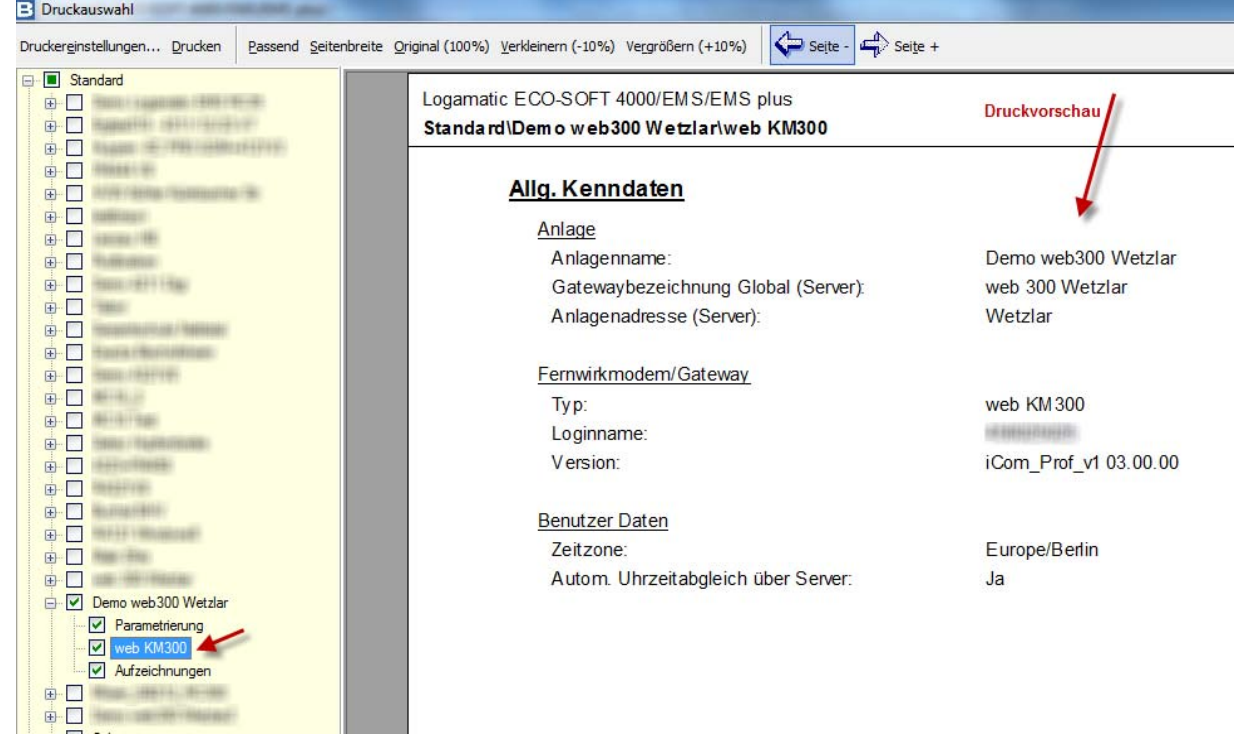

Mit der Druckfunktion können sie sowohl die Parametrierung der Anlage, die Parametrierung des web KM300 als auch die aufgezeichneten Daten zu einer Anlage können übersichtlich ausgedruckt werden. Sie haben die Möglichkeit, eine oder mehrere Anlagen gemeinsam zu drucken.

Es erscheint ein Druckmenü, in dem die gewünschte Anlage sowie die Art des Ausdrucks ausgewählt werden muss.

Die in der Druckfunktion integrierte Druckvorschau zeigt immer den zu druckenden Teil an, der mit dem Mauszeiger markiert ist (s. roter Pfeil im Bild oben)

Bevor Sie ausdrucken, prüfen Sie Auswahl und Einrichtung Ihres Druckers("Drucker-Einstellungen"). Wählen Sie Schnittstelle, Druckerart, etc. korrekt aus. Ansonsten wird der installierte "Standarddrucker" für den Druck benutzt.

#### Aufzeichnung: Bei Auswahl von "Aufzeichnung" können Langzeit-

Datenaufzeichnungen gedruckt werden. Gedruckt wird die Aufzeichnung, wie sie aktuell dargestellt ist: nur die ausgewählten Parameter bzw. der aktuell dargestellte Ausschnitt der Aufzeichnung (Zoom).

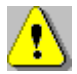

Hinweis: Es können ein oder mehrere Aufträge durch Auswahl mehrerer Punkte im Druckmenü gemeinsam in einem Druckauftrag erledigt werden.

#### **Datei / Anlagen-Infos (Strg + I):**

Hier erhalten Sie alle Infos zur aktuellen Datei bzw. Anlage: Name, Speicherdatum, angeschlossene Regelgeräte, Zeiten Modemverbindung und Zeiten Direktverbindung.

### **Ecosoft beenden:**

Mit dem Befehl können Sie das Programm ECO-SOFT beenden. Falls sie vor Ausführung dieses Befehls eine geöffnete Datei noch nicht gespeichert haben, erhalten Sie einen Warnhinweis.

### **Tools - Menü**

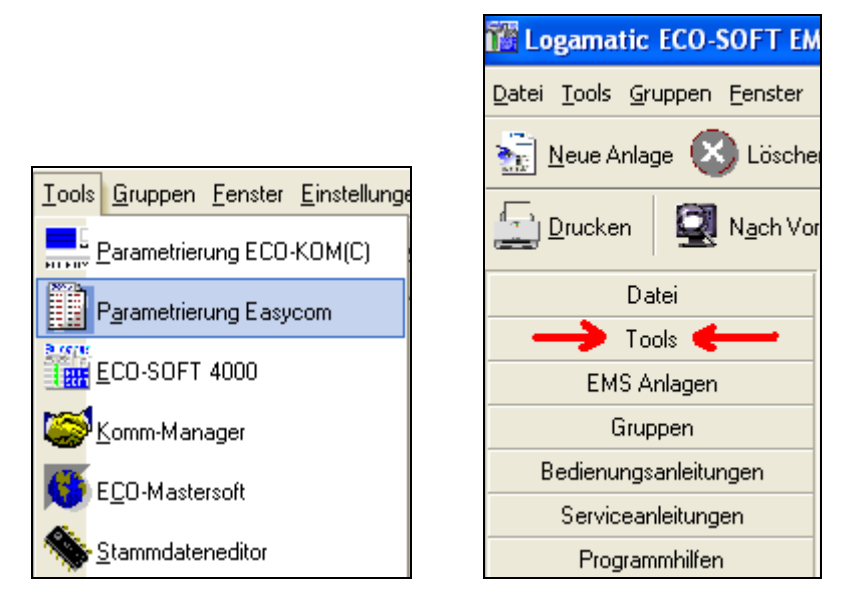

Über "Tools" können Sie weitere nützliche Programme, die zum Buderus-

Fernwirksystem gehören, aufrufen. Diese Tools werden nur dann angezeigt, wenn die entsprechende Software auf dem Rechner installiert ist (automatische Suche). Diese Tools sind also kein fester Bestandteil der Eco-Soft

Hinweis: Sollte eine vorhandene Software einmal nicht unter "Tools" mit angezeigt werden, so prüfen Sie die Eintragungen im Menüpunkt "Einstellungen / Optionen".

#### **Zur Auswahl stehen soweit auf dem Rechner installiert:**

- die **Parametriersoftware Easycom**: diese Software dient zur Parametrierung der gleichnamigen, Generation von Fernwirkmodems und ist rückwärtskompatibel zu Fernwirkmodems ECO-KOM (C) (GSM)
- der **Kommunikationsmanager**: Hilfsprogramm für die Herstellung einer Verbindung ( enthalten in Parametriersoftware Easycom sowie Eco-Mastersoft)
- die **Eco-Mastersoft**: Leitstellen-Software für den Empfang und die Verwaltung von Betriebs- und Störmeldungen auf Ihrem PC. Empfohlen bei einer größeren Anzahl aufgeschalteter Fernwirkmodems
- der **Stammdateneditor**: Hilfsprogramm für die Datenverwaltung der Eco-**Mastersoft**

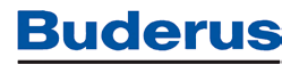

#### **Gruppen bzw. Anlagen - Menü**

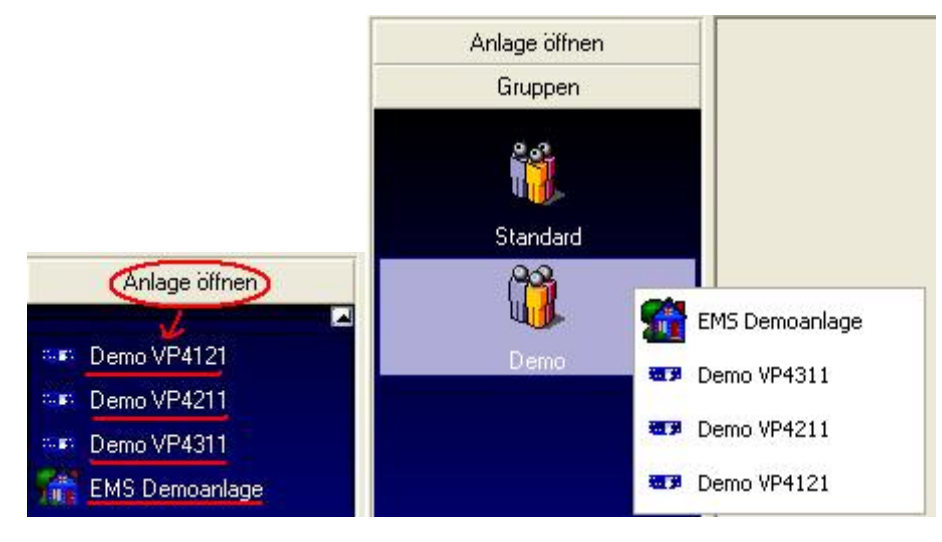

Im Menü "Anlagen" werden ALLE in der Eco-Soft angelegten Anlagendateien in alphabetischer Reihenfolge angezeigt. Mit der linken Maustaste können Sie die gewünschte Anlage aufrufen.

Sie haben die Möglichkeit, die einzelnen Anlagen in unterschiedliche Gruppen aufzuteilen. Das Einteilen in Gruppen erleichtert Ihnen bei einer großen Anzahl vorhandener Anlagen das Sortieren bzw. Wiederfinden.

Öffnen Sie hier die Gruppe, zu der das Objekt gehört. Um eine andere Gruppe auszuwählen, Klicken Sie diese einfach an. Es wird eine Liste geöffnet, in der alle zur Gruppe gehörigen Anlagen angezeigt werden. Wählen Sie die entsprechende Anlage zum Öffnen per Mausklick aus.

#### **Fenster - Menü**

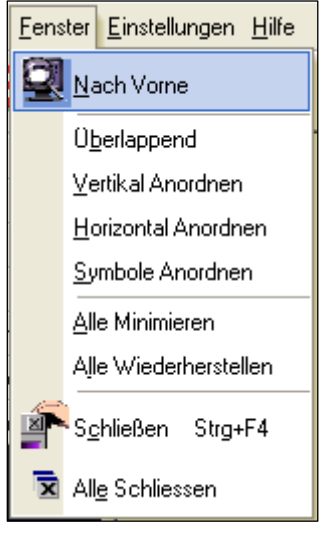

Im Menü **Fenster** werden die einzelnen, im Moment aufgerufenen Fenster verwaltet. Sie haben die Möglichkeit, mehrere Anlagen gleichzeitig zu öffnen, wobei jede Anlage Ihr eigenes Dateifenster hat.

- Vollbild (nach vorne): holt das aktuelle Dateifenster sichtbar in den Vordergrund
- Überlappend: ordnet alle aktuell geöffneten Fenster so an, dass der Fensterkopf sichtbar ist und die Fensterinhalte sich überlappen (gute Übersicht über alle geöffneten Fenster)
- Vertikal anordnen: ordnet alle aktuell geöffneten Fenster senkrecht untereinander an
- Horizontal anordnen: ordnet alle aktuell geöffneten Fenster waagerecht nebeneinander an
- Symbole anordnen: ordnet alle zum Symbol minimierten Fenster nebeneinander an
- Alle Minimieren: verkleinert alle aktuell geöffneten Fenster auf Symbolgröße (d.h. das Fenster ist nicht geschlossen, nur verkleinert. Verbessert die Übersicht bei vielen geöffneten Fenstern)

- Alle Wiederherstellen: vergrößert alle aktuell minimierten Fenster wieder auf volle Größe
- Schließen: Das aktuell aufgerufene Dateifenster wird geschlossen. Die Software wird nicht beendet.
- Alle Schließen: Alle aufgerufenen Dateifenster werden geschlossen. Die Software wird nicht beendet.

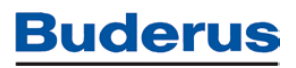

### **Einstellungen - Menü**

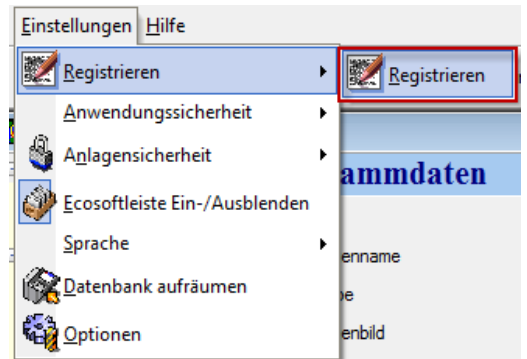

Im Menü Einstellungen werden alle für den Betrieb der Software notwendigen Einstellungen vorgenommen. In der Regel ist die Software so voreingestellt, dass der Betrieb problemlos möglich ist. Sollte dies einmal nicht der Fall sein, so können Sie hier die entsprechenden Einstellungen anpassen:

- **Registrieren: Benutzen sie den Menüpunkt "Registrieren", um ihren** Freischaltcode einzutragen und falls gewünscht zu Supportzwecken ihre Adressdaten zu hinterlegen. Ohne gültigen Freischaltcode kann die Software nur eingeschränkt genutzt werden.
- **Anwendungssicherheit**: Falls mehrere Benutzer auf die Software zugreifen sollen, können Sie diesen hier unterschiedliche Berechtigungen zuweisen. Zu Beginn der Einrichtung geben Sie für den Benutzer "Admin" (=Standardbenutzer) ein Passwort ein. Der Administrator hat uneingeschränktes Zugriffsrecht auf alle Anlagen. Anschließend kann der Administrator weitere Benutzer mit Passwort anlegen. Jeder Benutzer hat sein eigenes Passwort und kann unterschiedliche Berechtigungen erhalten. Standardmäßig sind keine Passwörter in der Software vergeben.

Tipp: Um die Einstellungen rückgängig zu machen, löschen Sie einfach das Passwort für den Benutzer "Admin.

- **Anlagensicherheit**: Hier können Sie einer einzelnen Anlage ein Passwort zuordnen. Ohne dieses Passwort kann zwar die Software gestartet, aber diese Anlage nicht mehr geöffnet werden. Standardmäßig sind keine Passwörter in der Software vergeben.
- **Ecosoft-Leiste ein-/ausblenden**: Aktivierung / Deaktivierung der am linken Rand befindlichen Leiste zur Vergrößerung des sichtbaren Bereichs des Anlagenfensters.
- **Sprache**: Schalten sie die Eco-Soft in die von ihnen gewünschte Sprache um. Die Inhalte der vorhandenen Anlagendaten bleiben von dieser Änderung unbeeinflußt.
- **Datenbank aufräumen**: Die Eco-Soft legt ihre Daten in einer internen Datenbank ab, die von Zeit zu Zeit selbstständig von der Eco-Soft restrukturiert ("aufgeräumt") wird. Sie können diesen Vorgang hier manuell starten, z.B. um die Geschwindigkeit der Anwendung zu optimieren.

 **Optionen**: Hier sind die Zugangsverzeichnisse der mit der Software aufrufbaren Zusatztools sowie Bedienungsanleitungen, Serviceanleitungen und Programmhilfen einstellbar. Voreingestellt sind die Standard-Installationsverzeichnisse.

Unter "Schaltprogramme" finden sie eigenständig abgelegte Schaltprogramme der Zeitschaltuhr ihrer Regelung, die sie als Standardeinstellung oder Änderungsvorlage für weitere Anlagen verwenden können ( $\rightarrow$  "Speichern eines eigendefinierten Zeitschaltprogramms").

#### **Menü Hilfe**

Hier finden Sie die einzelnen Programmhilfen sowohl zur Software wie auch zu den zugehörigen Regelgeräten (PDFs nicht bei Minimalinstallation bzw. Download über Internet).

Diese PDFs werden nur dann angezeigt, wenn die entsprechende Datei auf dem Rechner installiert ist (automatische Suche).

Hinweis: Sollte eine vorhandene PDF-Datei einmal nicht unter "Hilfe" mit angezeigt werden, so prüfen Sie die Eintragungen im Menüpunkt "Einstellungen / Optionen" bzw. verschieben Sie die PDF-Datei in das unter "Einstellungen / Optionen" eingetragene Verzeichnis.

Zusätzlich finden Sie unter Hilfe / Info wichtige Informationen zum Softwarestand sowie zu dem zugehörigen Rechner.

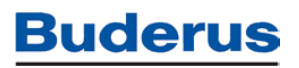

### **Das Anlagenfenster**

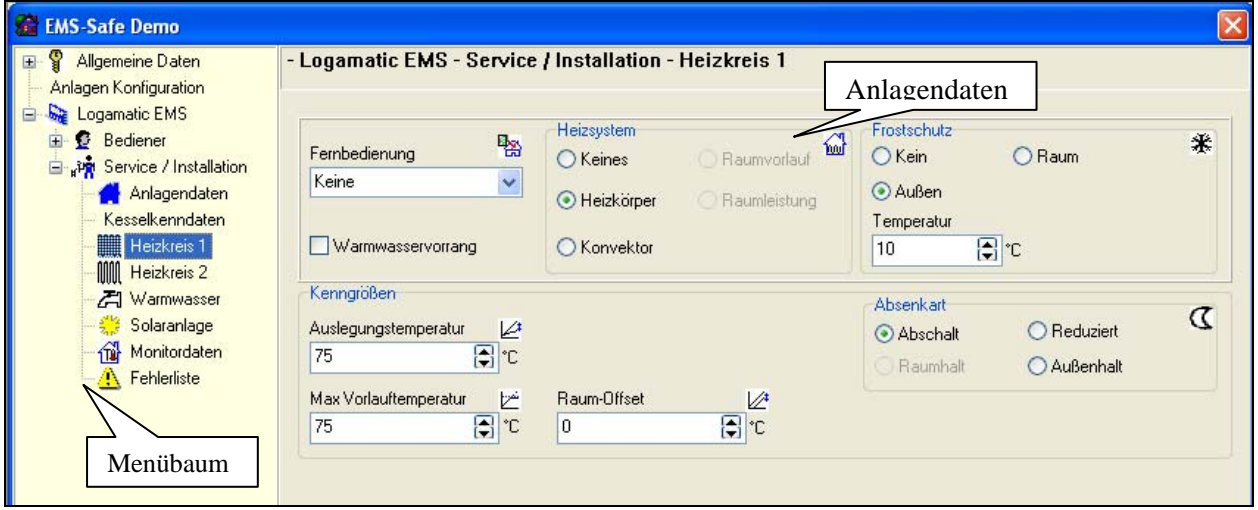

Das Anlagenfenster beinhaltet die aktuell geöffnete Anlage sowie den zugehörigen "Menübaum" zur Navigation in der Anlage. Es können mehrere Anlagenfenster bzw. Anlagen gleichzeitig geöffnet sein.

Zur Bedienung wählen Sie das gewünschte Anlagenfenster aus. Benutzen Sie den Menübaum (links im Anlagenfenster) zur Navigation in Ihrer Anlage. Bei mit einem "+" dargestellten Ästen existieren weitere Untermenüpunkte, die durch Anklicken des Astes geöffnet werden. Der aktuell ausgewählte "Ast" des Baums wird mit invertierter Schrift dargestellt. Wählen Sie den entsprechenden Menüpunkt aus, dort können Sie die Parametrierung der Anlage überprüfen bzw. verändern. Zur besseren Übersichtlichkeit sind thematisch zusammengehörige Parameter innerhalb des Fensters mit einem Rahmen zusammengefasst, z.B. "Heizsystem".

Beim Verlassen des Menüpunktes werden Ihre durchgeführten Änderungen automatisch übernommen. Falls Sie diese nicht manuell speichern, werden Sie beim Verlassen der Anlagen zum Speichern aufgefordert.

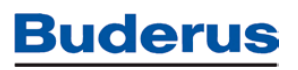

#### **Das Menü Bediener**

Das Menü "Bediener" beinhaltet alle Einstellungen, die am Regelgerät direkt für den Bediener (Endkunde) zugänglich sind (1. Bedienebene, Grundfunktionen). Im Gegensatz zum Menü "Service / Installation" sind hier keine heizungs- oder regelungstechnischen Kenntnisse erforderlich.

Die in der Eco-Soft enthaltenen Bediener-Parameter sind in der Bedienungsanleitung der jeweiligen Regelung beschrieben und werden hier nicht im einzelnen erklärt. Die Bedienung der Parameter in der Eco-Soft ist angelehnt an die Parametrierung direkt an der Regelung.

#### **Zeitschaltprogramm:**

Bedienung des Zeitschaltprogramms für Heizkreise, Warmwasser und die Warmwasser-Zirkulationspumpe:

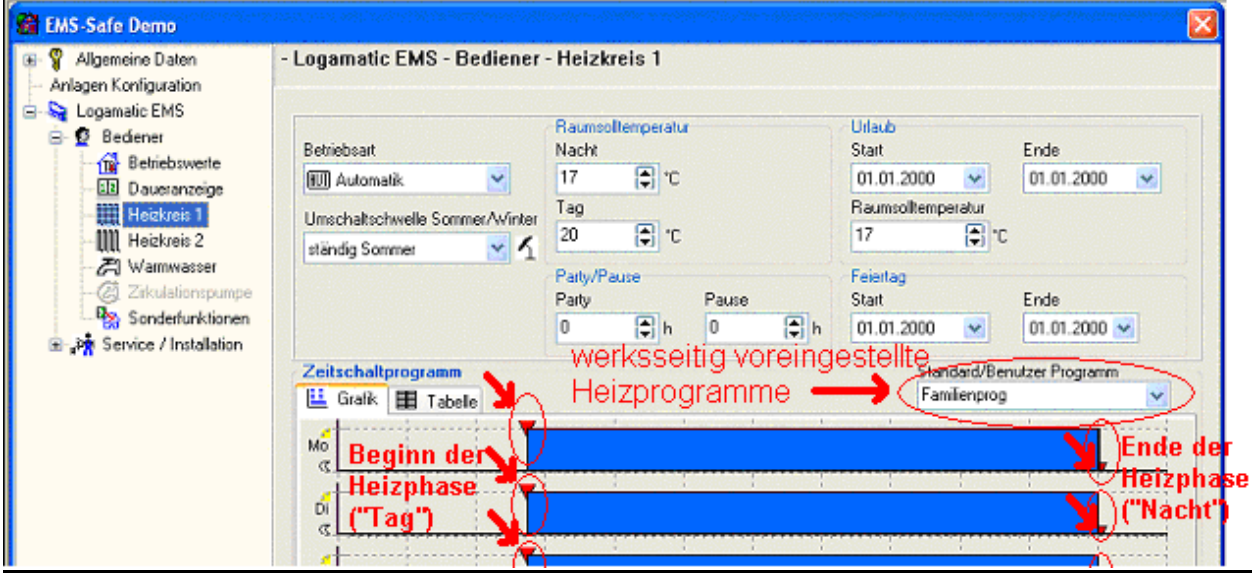

#### Was ist ein Zeitschaltprogramm?

Ein Zeitschaltprogramm sorgt für den automatischen Wechsel der Betriebsart (Tagbetrieb = Heizbetrieb- und Nachtbetrieb = reduzierter Heizbetrieb oder Abschaltung des Heizkreises / der Warmwasserbereitstellung) zu festgelegten Zeiten. In der Werkseinstellung bestimmt das Zeitschaltprogramm auch die Zeiten für die Warmwasserbereitung und den Betrieb der Zirkulationspumpe. Sie können aber auch ein separates Warmwasser- bzw. Zirkulationsprogramm eingeben.

Bevor Sie ein Heizprogramm auswählen, überlegen Sie bitte:

– Zu welcher Zeit soll es morgens warm sein? Ist der Zeitpunkt auch vom Wochentag abhängig?

– Gibt es Tage, an denen Sie tagsüber nicht heizen möchten?

– Ab welcher Zeit benötigen Sie abends die Heizung nicht mehr? Auch das kann vom Wochentag abhängig sein.

Buderus bietet im Regelgerät acht unterschiedliche, werksseitig voreingestellte Heizprogramme zur direkten Auswahl an. Diese können auf die eigenen Bedürfnisse angepasst werden oder es können eigene Zeitschaltprogramme eingestellt werden (Anzeige "Eigen Programm". Insgesamt haben Sie die Möglichkeit, bis zu 42 Schaltpunkte je Heizkreis zu definieren.

Achtung: das Zeitschaltprogramm gilt nur für die Einstellung "Betriebsart = Automatik".

#### Speichern eines eigendefinierten Zeitschaltprogramms:

Falls Sie ein eigendefiniertes Zeitschaltprogramm z.B. in einer weiteren Anlagendatei wiederverwenden möchten, haben Sie die Möglichkeit, Ihr eigenes Programm abzuspeichern. Wählen Sie dazu im Register "Tabelle" den Menüpunkt "Programm Speichern". Vergeben Sie einen Namen für das zu speichernde Zeitschaltprogramm und bestätigen Sie mit "OK". Das Zeitschaltprogramm ist somit gespeichert und kann fortan in jeder Anlagendatei im Feld "Standard/Benutzer Programm" direkt wieder ausgewählt werden

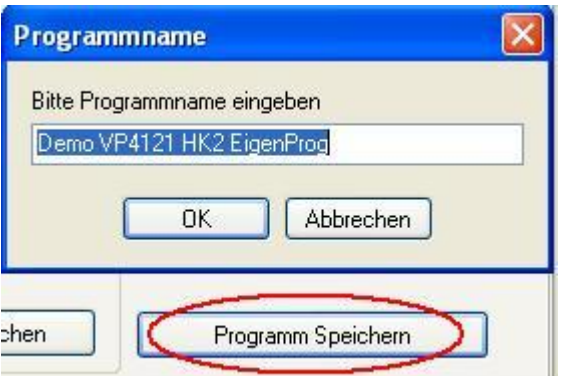

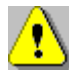

#### **ANWENDERHINWEIS**

Prüfen Sie nach der Inbetriebnahme, ob das gewählte Zeitschaltprogramm zu Ihren Lebensgewohnheiten passt. Wenn dies nicht der Fall ist, haben Sie mehrere Möglichkeiten, das Zeitschaltprogramm an Ihre individuellen Bedürfnisse anzupassen, um so Wärmekomfort und Energieeinsparung zu optimieren.

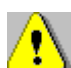

#### **ANWENDERHINWEIS**

Der Ein- und der Ausschaltpunkt im Zeitschaltprogramm definieren gemeinsam eine "Schaltperiode". Diese ist in der Software durch einen Balken mit "Bedien-Dreiecken" an Anfang und Ende definiert. Achten Sie darauf, dass zu jedem Einschaltpunkt der gewünschte Ausschaltpunkt eingestellt ist. Beim Einfügen / Löschen eines Schaltpunktes zeichnet Ihre Software nach jedem Einschaltpunkt eine Schaltperiode ein, die bis zum nächsten verfügbaren (Aus-)Schaltpunkt verläuft. Durch Setzen eines weiteren Zeitschaltpunktes ("Ausschaltpunkt", Nacht) ist die Zeitschaltperiode vollständig defniert.

#### **Anpassen eines bestehenden Zeitschaltpunktes:**

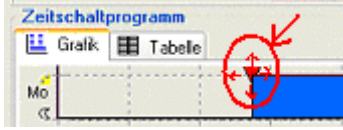

Markieren Sie das Dreieck, das den Zeitschaltpunkt definiert, mit der linken Maustaste. Halten Sie die Maustaste gedrückt und verändern Sie den Zeitpunkt oder die gewünschte Betriebsart für den Zeitpunkt ("Tag" oder "Nacht"). Alternativ

zur grafischen Bedienung können Sie die tabellarische Eingabe verwenden ("Tabelle").

#### **Einfügen eines neuen Zeitschaltpunktes:**

Wählen Sie mit dem Mauszeiger die Position des neuen Zeitschaltpunktes aus (Wochentag + Uhrzeit). Bestimmen Sie mit der Höhe der Zeigerposition (Höhe Sonnensymbol oder Mondsymbol), ob es sich um einen Einschaltpunkt (Tagbetrieb) oder einen Ausschaltpunkt (Nachtbetrieb) handeln soll. Mit einem Doppelklick mit der linken Maustaste setzen Sie den Zeitpunkt fest. Sie können diesen auch nachträglich anpassen wie unter "Verändern eines Zeitschaltpunktes" beschrieben. Alternativ zur grafischen Bedienung können Sie die tabellarische Eingabe verwenden ("Tabelle").

#### **Löschen eines Zeitschaltpunktes:**

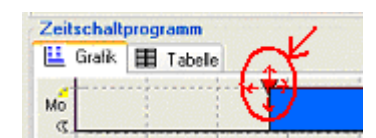

Markieren Sie das Dreieck, das den Zeitschaltpunkt definiert, mit Mauszeiger. Wählen Sie nach Betätigung der rechten Maustaste den Menüpunkt "Zeitschaltpunkt löschen". Alternativ zur grafischen Bedienung können Sie die

tabellarische Eingabe verwenden ("Tabelle").

**Hinweis**: Eine detaillierte Beschreibung zu den einzelnen Regelgeräte-Parametern finden Sie in der Bedienungsanleitung des Regelgerätes! Diese liegt gedruckt dem Regelgerät bei und ist als PDF-Datei auf der CD enthalten.

#### **Sonderfunktionen (Logamatic EMS) / Sonderparameter (Logamatic 4000):**

Für besondere und "nicht alltägliche" Einstellungen gibt es im Regelsystem Logamatic EMS die "Sonderfunktionen" bzw. im Regelsystem Logamatic 4000 die "Sonderparameter". Mit diesen können Sie die Einstellungen Ihrer Heizungsanlage in besonderen Fällen optimal anpassen.

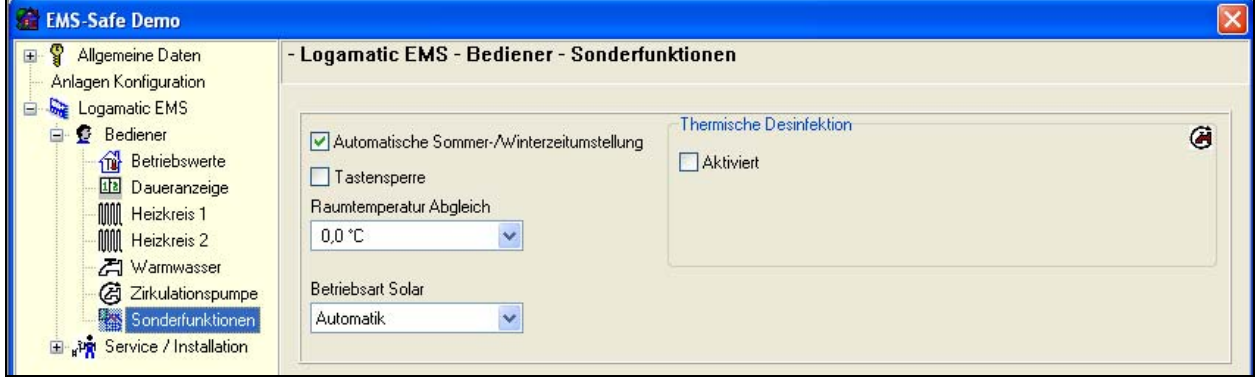

**Hinweis**: Eine detaillierte Beschreibung zu den einzelnen Regelgeräte-Parametern "Sonderparameter" bei Logamatic EMS finden Sie in der Bedienungsanleitung des Regelgerätes! Diese liegt gedruckt dem Regelgerät bei und ist als PDF-Datei auf der CD enthalten.

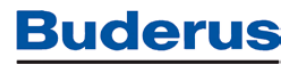

#### **Das Menü Service**

#### **Allgemeines:**

Das Menü "Service / Installation" stellt die Parameter bereit, die der Heizungsfachmann bei der Inbetriebnahme der Anlage benötigt. Es beinhaltet alle Einstellungen, die am Regelgerät nur über die Eingabe eines Schlüsselcodes zugänglich sind. Im Gegensatz zum Menü "Bediener" sind hier heizungs- oder regelungstechnische Kenntnisse erforderlich.

**Achtung: Einstellungen auf dieser Ebene dürfen nur von einer Fachfirma vorgenommen werden. Eingriffe, die abweichend von Buderus-Vorgaben vorgenommen werden, haben den Verlust jeglicher Garantieansprüche zur Folge.** 

**Hinweis**: Eine detaillierte Beschreibung zu den einzelnen Regelgeräte-Parametern finden Sie in der Serviceanleitung des Regelgerätes! Diese liegt gedruckt dem Regelgerät bei und ist als PDF-Datei in dieser Software enthalten (Vollinstallation).

#### Logamatic 4000: Menü "Service / Installation"

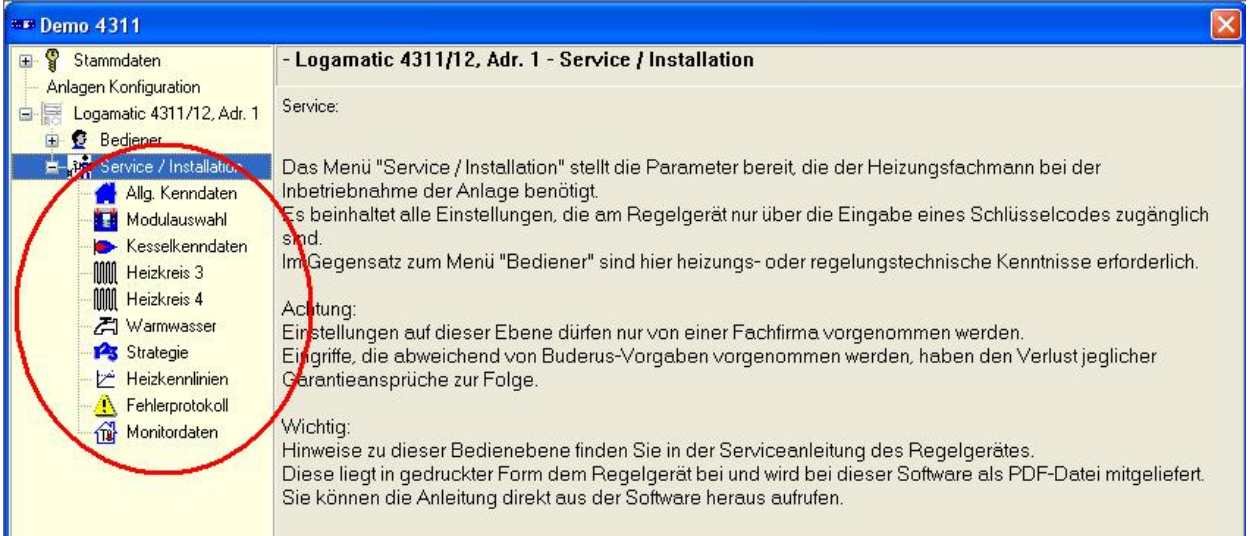

#### Logamatic EMS: Menü "Service / Installation"

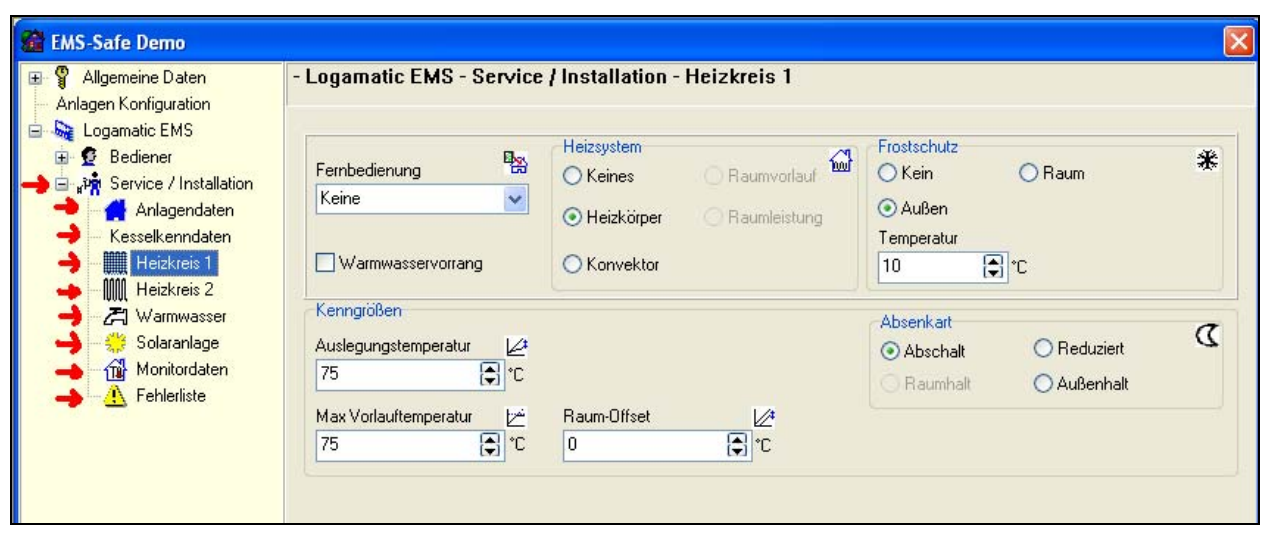

### **Datenaufzeichnungen Historiendaten**

Mit Hilfe dieser Funktion in der Logamatic ECO-SOFT werden die Messwerte, die aus einer Heizungsanlage aufgezeichnet wurden, grafisch dargestellt. Die Messdaten können dabei durch Direktanschluss eines PC/Laptop an das Regelgerät aufgezeichnet werden (Logamatic Service Key erforderlich) oder es werden die im Fernwirkmodem Logamatic ECO-KOM C (GSM) bzw. Easycom PRO GSM gespeicherten "Historiendaten" per PC mit Modem heruntergeladen oder es kann über eine dauerhafte Modemverbindung die Datenaufzeichnung erfolgen. Es können alle Istwerte, Sollwerte und Schaltzustände dargestellt werden, die in der Anlage vorhanden sind. Die Darstellung erfolgt in Form eines Temperatur-Zeit-Diagramms, wobei die anzuzeigenden Werte sowie der Darstellungsbereich frei wählbar sind.

Die Datenaufzeichnungen bzw. Historiendaten-Aufzeichnungen sind der jeweiligen Anlage zugeordnet. Sie finden die zur Anlage gehörigen Aufzeichnungen im Menübaum. Die jeweilige Aufzeichnung ist benannt nach Datum / Uhrzeit des Aufzeichnungsendes (z.B. "03.09.2003 06:46:00").

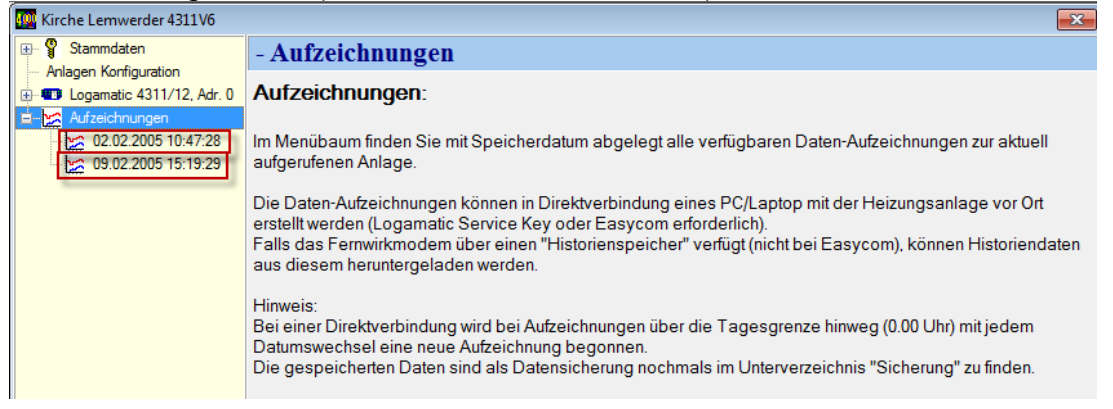

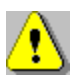

-

### **Allgemeine Hinweise zu Datenaufzeichnungen:**

- Alle angezeigten Werte unterliegen Abweichungen und Toleranzen je nach Art der verwendeten Fühler, dem Messverfahren, etc.. Weiterhin treten durch Rundung der Messwerte Rundungsfehler auf.
- Zur Auswahl für die Anzeige stehen nur die Daten, die auch in der Datei aufgezeichnet wurden. Nicht vorhandene Datenpunkte (Parameter) stehen nicht zur Auswahl zur Verfügung.
- Die Datenaufzeichnung erfolgt jeweils bei einer Veränderung der vorhandenen, aktuellen Daten. D. h. jede Veränderung eines Schaltzustandes bzw. einer Temperatur bewirkt ein erneutes Abspeichern des Wertes. Temperaturwerte werden dabei i.d.R. mit einer Auflösung von 1°C gespeichert.
- Der Darstellungszeitraum der Software ist nicht begrenzt. Jedoch sollte zu Gunsten der Übersichtlichkeit der Darstellung die Dateien nicht zu große Zeiträume beinhalten (Empfehlung: 3-4 Tage). Bei sehr starker Vergrößerung einzelner Grafikteile kann teilweise die Grafikkarte des Rechners fehlerhafte Anzeigen verursachen. Hierdurch können rechnerbedingt falsche Anzeigen entstehen.

- Der Aufzeichnungszeitraum für Historiendaten ist bei einer laufenden Direkt-, Internet- oder Modemverbindung PC - Regelgerät nicht begrenzt.
- Das web KM300 sendet bei entsprechender Parametrierung täglich eine Email mit der Aufzeichnung des letzten Tages.
- Im Fernwirkmodem Easycom Pro (GSM) ist der integrierte "Historienspeicher" durch die Speicherkapazität des Fernwirkmodems begrenzt ist (Aufzeichnung in sog. Ringspeicher, jeweils die ältesten gespeicherten Daten werden mit neuen Daten überschrieben).
- Bei der Darstellung von Schaltzuständen wird der jeweilige Sollwert des Schaltzustands von Brenner oder Pumpe dargestellt. Bei Störungen (z.B. Relais defekt) kann es trotz der Anzeige "Schaltzustand = An" des Regelgerätes bzw. der ECO-SOFT vorkommen, dass der tatsächliche Schaltzustand nicht dieser Anzeige entspricht.

#### **Aufzeichnung öffnen:**

Die vorhandenen Datenaufzeichnungen werden mit Datum und Uhrzeit Ihrer Beendigung (Abspeicherdatum) abgelegt. Wählen Sie die gewünschte Datenaufzeichnung durch einfaches Klicken aus. Die Aufzeichnung wird in einem neuen Fenster aufgerufen. Hinweis: je nach Länge der Aufzeichnung bzw. Größe der aufgezeichneten Datenmenge kann das Öffnen der Datenaufzeichnung einige Sekunden dauern. Es erscheint ein entsprechendes Hinweisfenster. Der Öffnen-Vorgang kann nicht abgebrochen werden.

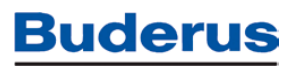

#### **Das Aufzeichnungs-Fenster:**

Sobald Sie eine Aufzeichnung geöffnet haben, erscheint ein neues Fenster mit den aufgezeichneten Daten. Links im Menübaum finden Sie die zur Auswahl stehenden aufgezeichneten Daten

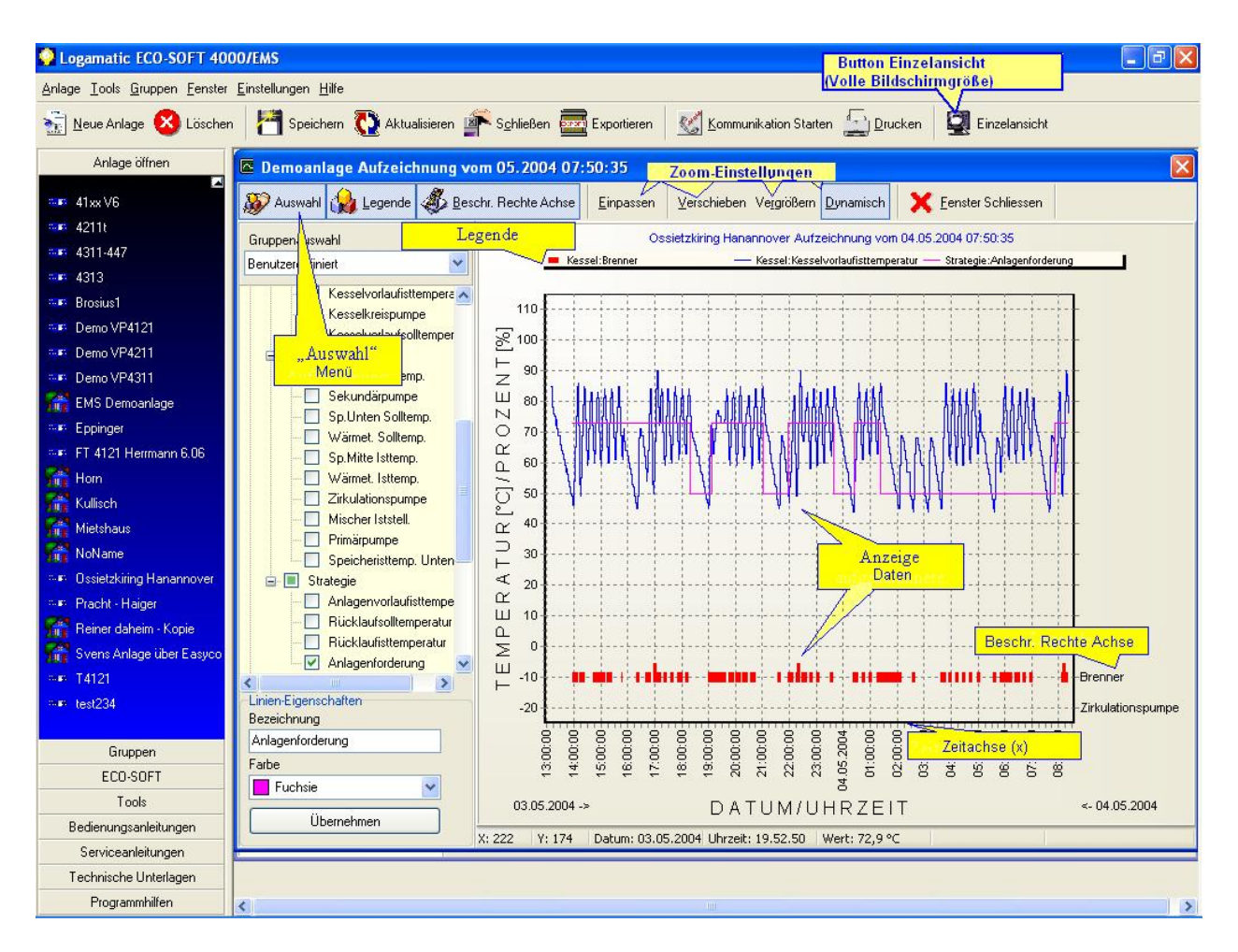

Vollansicht

Tipp: Über den Button "Vollansicht" haben Sie die Möglichkeit, das aktuelle Fenster auf voller Bildschirmgröße anzusehen. Dies verbessert die Übersichtlichkeit.

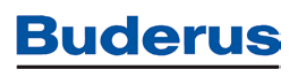

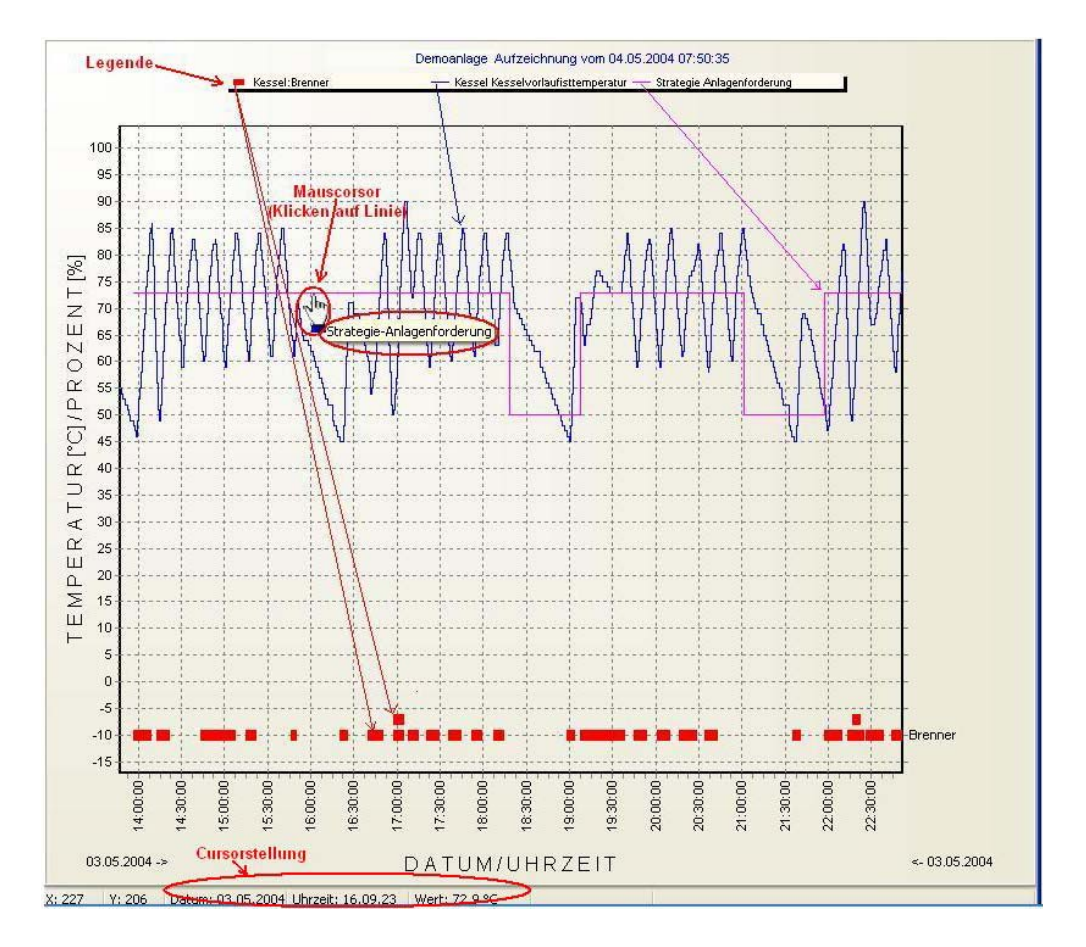

Tipp: Wenn Sie den Mauscorsor über die Grafik bewegen, wird in der Fußzeile die aktuelle Position des Mauscursors exakt angezeigt (Datum/Uhrzeit, Wert). Sobald Sie den Mauscursor direkt auf die Position eines angezeigten Werts bewegen, verwandelt sich das Cursor-Symbol in eine "Hand". Klicken Sie einmal kurz, so wird der Name des ausgewählten Parameters angezeigt. So behalten Sie auch bei vielen auf dem Bildschirm dargestellten Werten den Überblick.

#### **Die Menüleiste Aufzeichnung:**

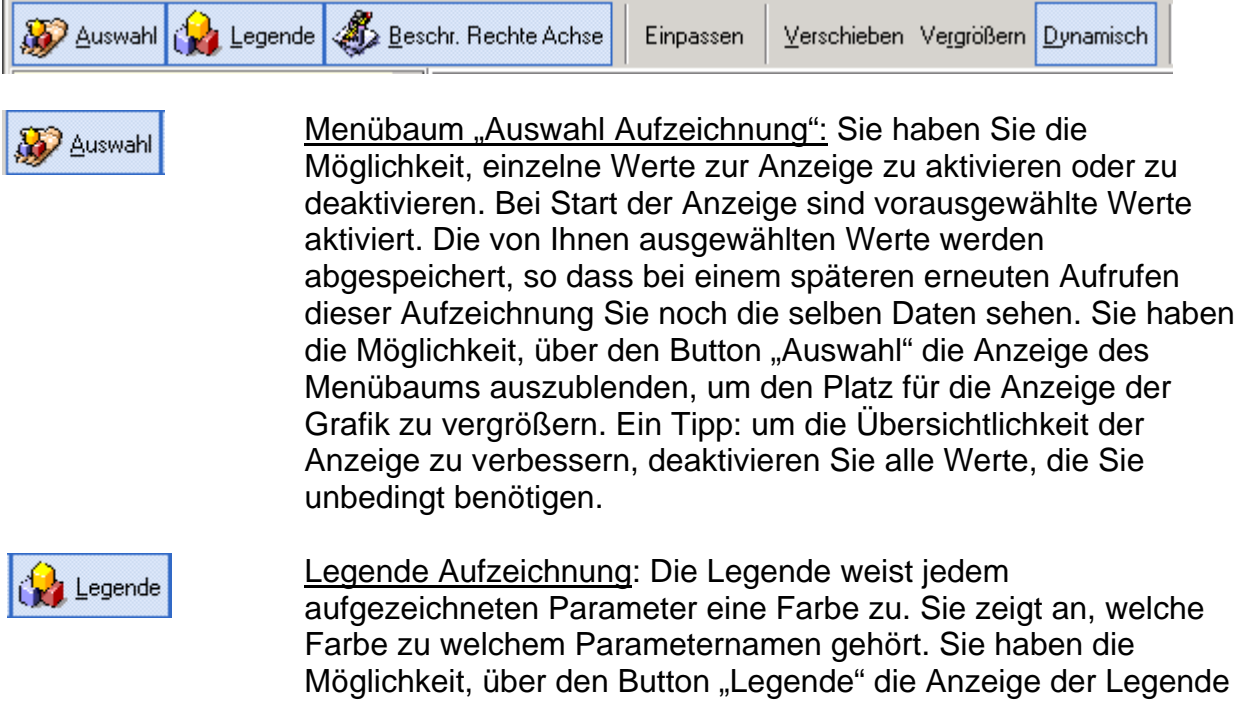

**Buderus** 

auszublenden, um den Platz für die Anzeige der Grafik zu vergrößern.

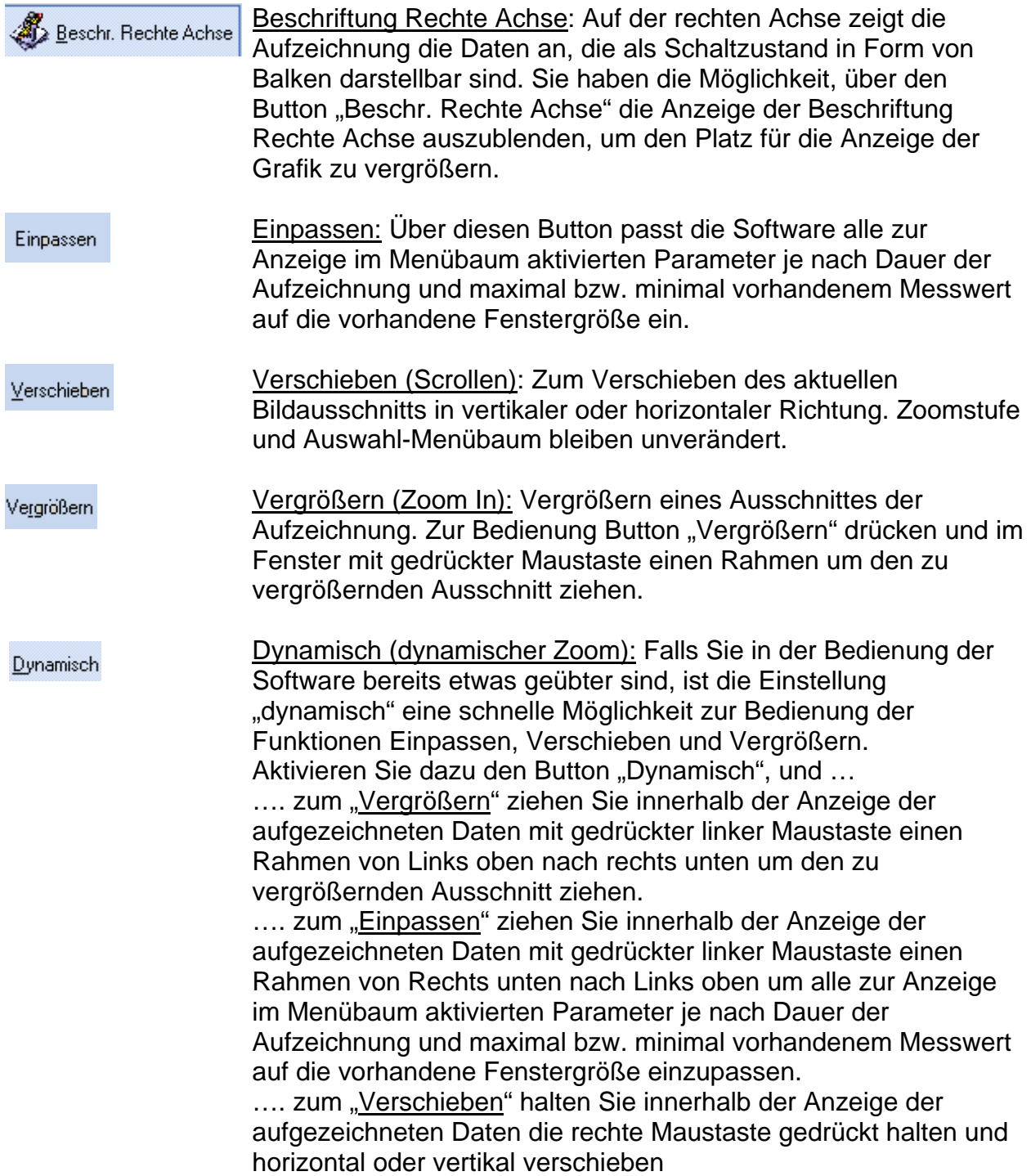

### **FAQ´s und Troubleshooting – Häufig gestellte Fragen**

Die am häufigsten auftretenden Fragen (FAQ – Frequently Asked Questions) und Probleme sollen hier erläutert werden. Bei Fragen zu Funktionen von Heizungsanlage bzw. Regelgerät helfen am besten die Bedienungs- und Serviceanleitungen, die mit dem Produkt ausgeliefert werden (auch als PDF aufrufbar). Zur Unterstützung bei planerischen Fragen stehen Infobroschüren sowie Planungsunterlagen zur Verfügung. Bei allen Software-Produkten ist die jeweilige Dokumentation im Programm aufrufbar bzw. als separate PDF-Datei zu öffnen.

Sollten Ihnen diese Infos nicht weiterhelfen, stehen wir Ihnen selbstverständlich auch persönlich zur Verfügung (s. "Support").

### **Wo werden Anlagendaten in der Eco-Soft gespeichert?**

Die Eco-Soft speichert ihre Daten in einer eigenen Datenbank, die nur über Eco-Soft geöffnet werden kann.

Beim Daten holen / senden bzw. Daten aufzeichnen legt die Eco-Soft zusätzliche Sicherungsdateien an:

Ablageordner für Eco-Soft Datensicherung:

**C:\BUDERUS\Logamatic\_ECO-SOFT\_4000\_EMS\_EMSplus\Sicherungen** 

Dateiformat für Eco-Soft Daten: \*.ede (Ecosoft Daten Export)

(Hinweis: bis Eco-Soft V8.7 wurden diese Daten unter c:/programme/buderus abgelegt)

### **Wie exportiert man Anlagendaten aus der Eco-Soft heraus?**

 $\Rightarrow$  siehe "Anlage / Anlagen exportieren"

### **Wie importiert man Anlagendaten in die Eco-Soft?**

 $\Rightarrow$  siehe "Neue Anlage / Datei Import"

### **Drucken PDF**

Eine PDF-Erstellung mit Adobe Acrobat ist leider nicht möglich. Stattdessen: Installation der Freeware (für Bosch Mitarbeiter: Peacypaket) "DoPDF" zur Speicherung von Eco-Soft – Daten

### **Wie importiert man Historiendaten / Datenaufzeichnungen?**

 $\Rightarrow$  siehe "Outlook Export Helfer" und "Historiendaten Import"

### **Software-Überlassungsbedingungen**

#### **Anerkennung der Software-Überlassungsbedingungen durch den Anwender**

Beim Starten der Software werden auf dem Bildschirm die gegenständlichen Software-Überlassungsbedingungen eingeblendet. Durch erstmaliges Betätigen der Taste "Return" oder durch erstmaliges Anklicken eines ("Weiter-")Buttons mit der Maus erklärt der Anwender sein Einverständnis mit dem gesamten, unveränderten Wortlaut dieser Bedingungen.

#### **§ 1**

Überlassungsgegenstand

1. Diese Software-Überlassungsbedingungen gelten für alle von BUDERUS entgeltlich oder unentgeltlich gelieferten Computerprogramme nebst etwaiger Programmbeschreibungen und Begleitmaterialien, nachstehend "Software" genannt.

#### **2. Software im Sinne dieser Software-Überlassungsbedingungen sind:**

- Planungssoftware: Software, die für die Planung und Herstellung von Heizungsanlagen bestimmt ist (z.B. HERA, DIWA, BWMA, Rocky);
- Software für Datenfernübertragung: Software, die für die Überwachung von Heizungsanlagen bestimmt ist (z. B. Eco-Soft);
- Sonstige Software: z. B. Kataloge und Preislisten.
- · ·
- 3. Nicht zur Software im Sinne dieser Überlassungsbedingungen gehören

4. Software, die zur Vermittlung allgemeiner technischer Grundsätze und/oder zur produktspezifischen Schulung bestimmt ist (Trainingssoftware);

Dateien, deren bestimmungsgemäßer Gebrauch durch den Anwender in einer aus-schließlichen Verwendung unter einer nicht von BUDERUS erstellten und gelieferten Software besteht.

· · **§ 2** 

**Allgemeines** 

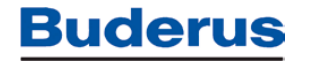

1. Die Software wird dem Anwender entweder auf Datenträger oder über das Internet zur bestimmungsgemäßen Nutzung überlassen.

2. Die Installation der Software wird vom Anwender eigenverantwortlich gemäß der in der Programmbeschreibung enthaltenen oder in sonstiger Form von uns übergebenen Installationsanleitung vorgenommen.

3. Die Auswahl der Software im Hinblick auf die vom Anwender beabsichtigten Anwendungen liegt im alleinigen Verantwortungsbereich des Anwenders.

### **§ 3 Überlassungsumfang**

1. BUDERUS überlässt dem Anwender eine Kopie der Software in maschinenlesbarer Form.

2. Der Quellcode verbleibt bei BUDERUS.

3. Die von BUDERUS freigegebenen Verbesserungen und Weiterentwicklungen (Updates und neue Versionen) werden von BUDERUS in gewissen Zeitabständen angeboten oder zur Verfügung gestellt.

4. Dies kann nach Wahl von BUDERUS entgeltlich oder unentgeltlich erfolgen.

5. Sofern diese Verbesserungen und Weiterentwicklungen durch BUDERUS über das Internet zur Verfügung gestellt werden, kann der Anwender sie mittels Datenfernübertragung unmittelbar abrufen. Der Anwender hat in diesem Fall seinen Namen und seine Adresse anzugeben. Er erklärt schon jetzt sein Einverständnis damit, dass BUDERUS - ausschließlich zu Geschäftszwecken - seine personenbezogenen Daten mit Hilfe der elektronischen Datenverarbeitung entsprechend den Vorschriften des Bundesdatenschutzgesetzes verarbeitet und weitergibt.

In den übrigen Fällen erfolgen Updates über Datenträgermedien.

#### **§ 4**

#### **Nutzung, Änderung und Erweiterung**

1. Die Software ist urheberrechtlich geschützt. BUDERUS überträgt dem Anwender keine Nutzungs- und Verwertungsrechte, die über die bestimmungsmäßige Nutzung der erhaltenen Software hinausgehen. Der Umfang der bestimmungsgemäßen Nutzung ergibt sich aus diesen Software-Überlassungsbedingungen und etwaigen gesonderten Vereinbarungen und/oder der Software gesondert beigefügten ergänzenden Nutzungsbedingungen. Jede weitere Nutzung und Verwertung, aber auch Änderung, Bearbeitung und Vervielfältigung ist vertragswidrig. Sie kann zu Schadensersatzansprüchen gegen den Anwender führen und ist mit Strafe bedroht. Der Anwender ist jedoch berechtigt, im Rahmen der §§ 69 d und 69 e Urheberrechtsgesetz die Software zu dekompilieren, zu testen, zu untersuchen und zu kopieren (z. B. Installation auf der Festplatte, Sicherheitskopien).

2. Der Anwender ist nicht befugt, Urhebervermerke sowie sonstige Merkmale zur Identifikation der Software und des Herstellers zu entfernen oder zu verändern.

3. Der Anwender darf die Software auf jeder ihm zur Verfügung stehenden geeigneten Hardware einsetzen. Ein zeitgleiches Einspeichern, Vorrätighalten oder Benutzen ist dem Anwender - beispielsweise für einen Einsatz durch mehrere Mitarbeiter - auf bis zu 5 Hardwarekonfigurationen gestattet. Bis zu dieser Zahl der Mehrfachnutzung ist der Einsatz der überlassenen Software auch innerhalb eines Netzwerkes oder eines sonstigen Mehrstations-Rechnersystems zulässig.

4. Jeder Anwender steht dafür ein, dass im Falle einer Weitergabe der Software der jeweilige Erwerber die vorliegenden Software-Überlassungsbedingungen anerkennt und in sämtliche sich hieraus ergebenden Rechte und Pflichten des Anwenders eintritt. Im Falle der Weitergabe sind sowohl der bisherige Anwender als auch der neue Anwender verpflichtet, BUDERUS unter Angabe des vollständigen Namens und der vollständigen Anschrift des neuen Anwenders schriftlich über die Weitergabe zu informieren.

5. Im Falle der Weitergabe sind dem neuen Anwender die Software im vollständigen ursprünglichen Lieferumfang, sämtliche nachfolgenden aktualisierten Versionen (Updates) sowie sämtliche Programmkopien einschließlich gegebenenfalls vorhandener Sicherheitskopien zu übergeben oder nicht übergebene Kopien zu vernichten. Mit der Weitergabe erlischt das Recht des bisherigen Anwenders zur Programmnutzung.

#### **§ 5**

Gewährleistung

1. BUDERUS gewährleistet, dass die gelieferte Software die Funktionen erfüllt, die in der bei Vertragsabschluss gültigen Programmbeschreibung enthalten sind oder

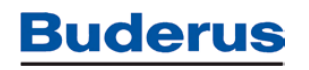

gesondert vereinbart wurden. BUDERUS übernimmt keine Gewähr dafür, dass die Funktionen des Programms den Anforderungen des Anwenders entsprechen.

2. Voraussetzung der Gewährleistung ist die Reproduzierbarkeit eines Mangels. Der Anwender hat diesen ausreichend zu beschreiben. Im Falle eines Sach- oder Rechtsmangels wird BUDERUS den Mangel wahlweise innerhalb einer angemessenen Frist kostenlos entweder durch Nachbesserung oder Ersatzlieferung beheben. Im Falle eines Rechtsmangels kann BUDERUS anstelle der Nachlieferung oder Ersatzlieferung den Softwareüberlassungsvertrag rückgängig machen.

3. Mängelrügen gemäß vorstehender Ziffer sind unverzüglich zu erheben, spätestens innerhalb von 2 Wochen nach Lieferung. Mängel, die auch bei sorgfältigster Überprüfung innerhalb dieser Frist nicht entdeckt werden konnten, sind unverzüglich, spätestens aber 2 Wochen nach ihrer Entdeckung zu melden.

4. Gewährleistungsansprüche verjähren innerhalb einer Frist von 6 Monaten ab Lieferung.

#### **§ 6**

#### **Haftung**

1. Auch außerhalb des Bereiches der Gewährleistung sind Schadenersatzansprüche jeglicher Art - insbesondere auch für ausgebliebene Leistungsergebnisse des Einsatzes der Software, entgangenen Gewinn, mittelbare Schäden und Folgeschäden ausgeschlossen, soweit nicht der Schaden von uns durch vorsätzliches oder grob fahrlässiges Handeln verursacht worden ist.

2. Der Ausschluss der Haftung gilt im gleichen Umfang für unsere Erfüllungs- und Verrichtungsgehilfen.

3. Falls wir haften, ist unsere Haftung auf den im Zeitpunkt des Vertragsabschlusses voraussehbaren Schaden beschränkt. Die Haftung für Datenverlust wird auf den typischen Wiederherstellungsaufwand beschränkt, der bei regelmäßiger und gefahrentsprechender Anfertigung von Sicherungskopien eingetreten wäre.

4. Eine etwaige Haftung nach dem Produkthaftungsgesetz bleibt unberührt.

**§ 7 Obhutspflicht** 

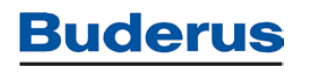

Der Anwender hat durch geeignete Vorkehrungen Sorge zu tragen, dass ein unbefugter Zugriff Dritter auf das Programm sowie die Dokumentation verhindert wird. Die Originaldatenträger sowie die Sicherungskopien sind an einem gegen unberechtigten Zugriff Dritter gesicherten Ort aufzubewahren. Der Anwender hat die Erfüllung seiner Verpflichtungen aus diesem Vertrag sowie der einschlägigen Regelungen des Urheberrechtsgesetz durch geeignete Maßnahmen gegenüber seinen Mitarbeitern und ggf. anderen Personen, denen Zugang zu den Programmen gestattet ist, sicherzustellen.

### **§ 8**

#### **Sonderregelungen für Planungssoftware**

1. Planungssoftware dient der Unterstützung des Anwenders bei der Planung von Kesselanlagen bei ausschließlicher Verwendung von BUDERUS-Produkten und von Fremderzeugnissen, die von BUDERUS geliefert werden (Handelsware). Für die Auswahl des zu verwendenden Materials in der benötigten Komponente ist allein der Anwender verantwortlich.

2. Die Nutzung gemäß § 3 dieser Software-Überlassungsbedingungen ist auf einen Einsatzbereich gemäß vorstehender Ziffer beschränkt.

3. Der Einsatz der Planungssoftware entbindet den Anwender nicht von seiner Pflicht, die jeweilige Projektaufgabe unter Beachtung der ihm obliegenden Sorgfaltspflicht gemäß seiner Tätigkeit, den anerkannten Regeln der Technik sowie den gültigen Bestimmungen und DIN-Normen zu prüfen und ggf. zu korrigieren. Für fehlerhafte oder unvollständige Eingaben sowie für falsche Material- und Komponentenwahl bei Benutzung der Planungssoftware, sowie für etwaige Folgen, die sich aufgrund der Verwendung der Planungssoftware auf andere als BUDERUS-Produkte und Handelsware (Ziffer 1) ergeben, haftet BUDERUS nicht.

### **§ 9**

#### **Sonderregelung für Software für Datenfernübertragung**

Abweichend von § 4 Ziff. 3 dieser Software-Überlassungsbedingungen ist innerhalb einer Netzwerksnutzung die Zahl der erlaubten Mehrfachnutzung nicht beschränkt.

**§ 10 Schlussbestimmungen** 

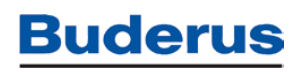

1. Ergänzend zu diesen Software-Überlassungsbedingungen gelten die Allgemeinen Verkaufs-, Lieferungs- und Zahlungsbedingungen von BUDERUS in der beigefügten Fassung.

2. Sollte eine Bestimmung in diesen Software-Überlassungsbedingungen unwirksam sein oder werden, so wird hiervon die Wirksamkeit aller sonstigen Bestimmungen oder Vereinbarungen nicht berührt.

**Wetzlar, im Januar 2002 BUDERUS HEIZTECHNIK GMBH** 

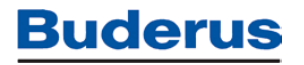

Stichwortverzeichnis: Aktualisieren 13 Anlagen - Menü 11 Anlagenfenster 33 Anlagensicherheit 31 Anwendungssicherheit 31 Aufzeichnung 26 Aufzeichnungen 38 Bediener 34 Bedienung 10 Bildschirmaufbau 9 Datei Import 13 Datenaufzeichnungen 38 Eco-Mastersoft 28 Einstellungen 18, 31 exportieren 14 FAQ´s 43 Fenster 29 Gruppen 29 Häufig gestellte Fragen 43 Hilfe 32 Historiendaten 38 Historiendaten Import 14 Import 13 Inhaltsverzeichnis 2 Installation 37 Internet-Gateway 7 KM300 Parametrierung 22 Kommunikation starten 18 Kommunikationsmanager 28 Langzeitdatenaufzeichnung 5

Leistungsumfang 5 Löschen 13 Menüleiste 11 Öffnen 13 Optionen 32 Ordnerleiste 11 Parametriersoftware Easycom 28 Programm beenden 8 Programmstart 8 Registrieren 31 RS 232 6 Schließen 13 Service 37 Service Key 6 Software-Überlassungsbedingungen 44 Sonderfunktionen 36 Sonderparameter 36 Speichern 13 Stammdateneditor 28 Systemvoraussetzungen 4 Tools 28 Troubleshooting 43 Überlassungsbedingungen 44 USB 6 Vorwort 3 web KM300 7 webKM300 ohne angeschlossenes Regelsystem nutzen 23 Zeitschaltprogramm 34